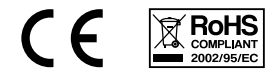

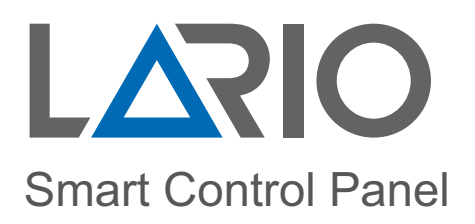

# $\big($ Inštalačný manuál $\big)$

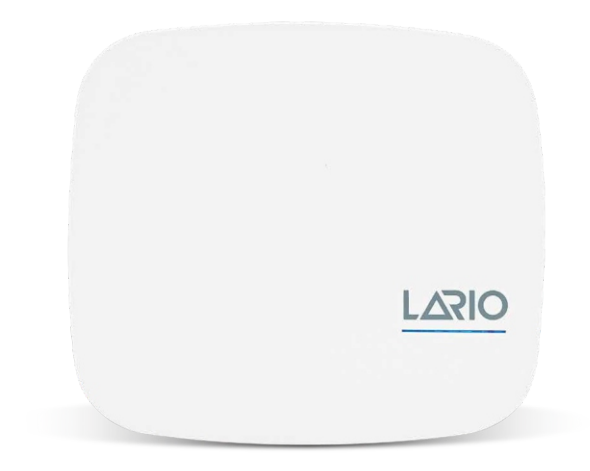

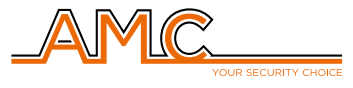

www.lariohub.com

# **Obsah**

#### **ZÁKLADNÉ INOFORMÁCIE**

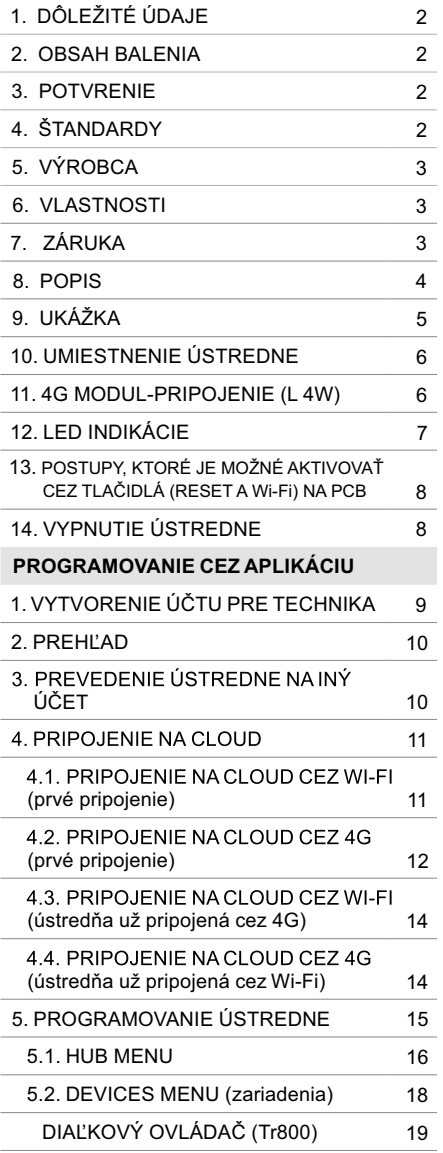

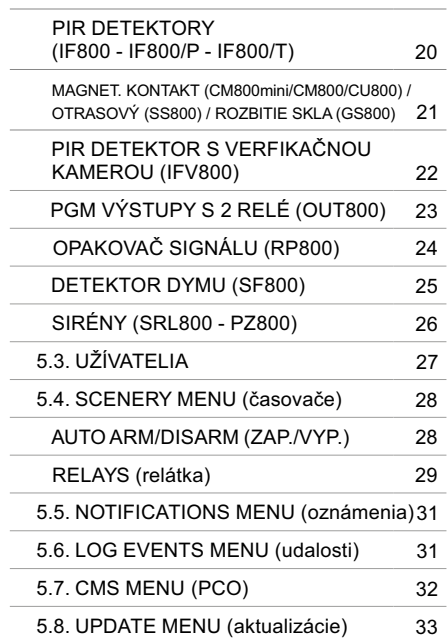

## ZÁKLADNÉ INFORMÁCIE

#### 1. DÔLEŽITÉ ÚDAJE

• Informácie obsiahnuté v tejto príručke majú len informačný charakter. Zároveň sú majetkom spoločnosti firmy AMC Elettronica, Via Pascoli, 359 - Loc. Mirovano - 22040 Alzate Brianza (CO) Italy.

#### 2. OBSAH BALENIA

#### **Balenie obsahuje:**

- PVC skrinku
- LARIO ústredňu PCB (matičnú dosku)
- Lítiový záložný akumulátor typ 18650
- Tamper sabotážny kontakt (povinné pre normy EN)
- Skrutky
- Lepiaci štítok

#### **Balenie neobsahuje:**

- hmoždinky
- Štandardný napájací zdroj 12VDC/1A (odporúča sa model L-LA)
- 2G 4G GSM modul (L-4W)

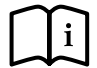

 LARIO aplikáciu na programovanie nájdete v APPLE a GOOGLE obchode. Manuál nájdete na www.lariohub.com (anglická verzia).

• Inštalácia by mala byť vykonávaná slaboprúdovým špecialistom.

#### 3. POTVRDENIE

AMC Elettronica vyhlasuje, že zabezpečovacie ústredne LARIO spĺňajú požiadavky a ustanovenia smernice 1999/5/ES.

#### 4. ŠTANDARDY

Všetky produkty uvedené v tomto návode spĺňajú pravidlá týkajuce sa normy EN 50131 Certifikácia IMQ - 2.stupeň (bezpečnostné systémy 2 .triedy) Na zabezpečenie súladu s týmito normami musia byť útredne naprogramované tak, ako je uvedené v tomto návode na inštaláciu.

#### 5. VÝROBCA

#### AMC ELETTRONICA

Via Pascoli, 359 - Loc. Mirovano - 22040 Alzate Brianza (CO) Italy info@amcelettronica.com - www.amcelettronica.com

#### 6. VLASTNOSTI

- Napájací zdroj 12 Vdc
- Nominálna spotreba 100 mA
- Maximálna spotreba 400 mA
- Batéria typ 18650 Lithium 3.7 VDC 2Ah
- Bezdrátová úplná duplexná komunikácia 868 (full duplex), široké pásmo
- Wi-Fi na matičnej doske
- 4G GSM modul (voliteľné príslušenstvo)
- 3 oblasti (podsystémy)
- 3 samostatné programy pre každú oblasť
- 64 užívateľov
- 64 zón
- 32 zariadení (bezdrôtové detektory, atď.)
- 20 diaľkových ovládačov
- 4 bezdrôtové opakovače rádiového signálu
- 4 bezdrôtové klávesnice
- 4 bezdrôtové sirény
- 8 bezdrôtových programovateľných výstupov (PGM)
- 100 programovateľných scenérií
- 6 rôznych LED indikácií:
	- Zdroj
	- Batéria
	- Rádiový signál
	- SIM
	- Wi-Fi
	- Cloud
- Bezpečnosť stupeň 2. / trieda II.

#### 7. ZÁRUKA

AMC Elettronica zaručuje produkt bez výrobných chýb. Keďže výrobok nie je inštalovaný výrobcom a možno ho použiť spolu s inými výrobkami, ktoré nevyrába AMC Elettronica. Výrobca neručí a nezodpoveá za poškodenie, krádež alebo iné typy problémov pochádzajúcich z nesprávnej inštalácie alebo konfigurácie systému.

Záruka sa preto nevzťahuje na:

- Nesprávne používanie zariadenia
- Chyby programovania alebo nedbalosť zo strany inštalatéra
- Zlú manipuláciu a vandalizmus
- Opotrebovanie výrobku
- Blesk, povodeň, požiar

AMC Elettronica si vyhradzuje právo opraviť alebo vymeniť chybný produkt v rámci stanovenej záručnej doby 24 mesiacov. Akékoľvek iné použitie ako je uvedené v tomto návode, spôsobí neplatnosť záruky. Inštaláciu musí vykonať odborne vyškolený personál.

#### 8. POPIS

LARIO je plne bezdrôtová zabezpečovacia ústredňa s pripojením na internet cez integrovaný Wi-Fi modul priamo na doske, s možnosťou komunikácie aj s mobilnými dátami v technológii 4G (L 4W voliteľný modul).

Ovládací panel je naprogramovaný pomocou špeciálnej aplikácie  $\left|\frac{\text{LQ} - \text{R}}{\text{LQ}}\right|$  dostupnei pre Android aj IOS. Je vybavený lítiovou záložnou batériou (typ 18650), ktorá zaručuje viac ako 24 hodín fungovania bez prítomnosti elektrickej siete.

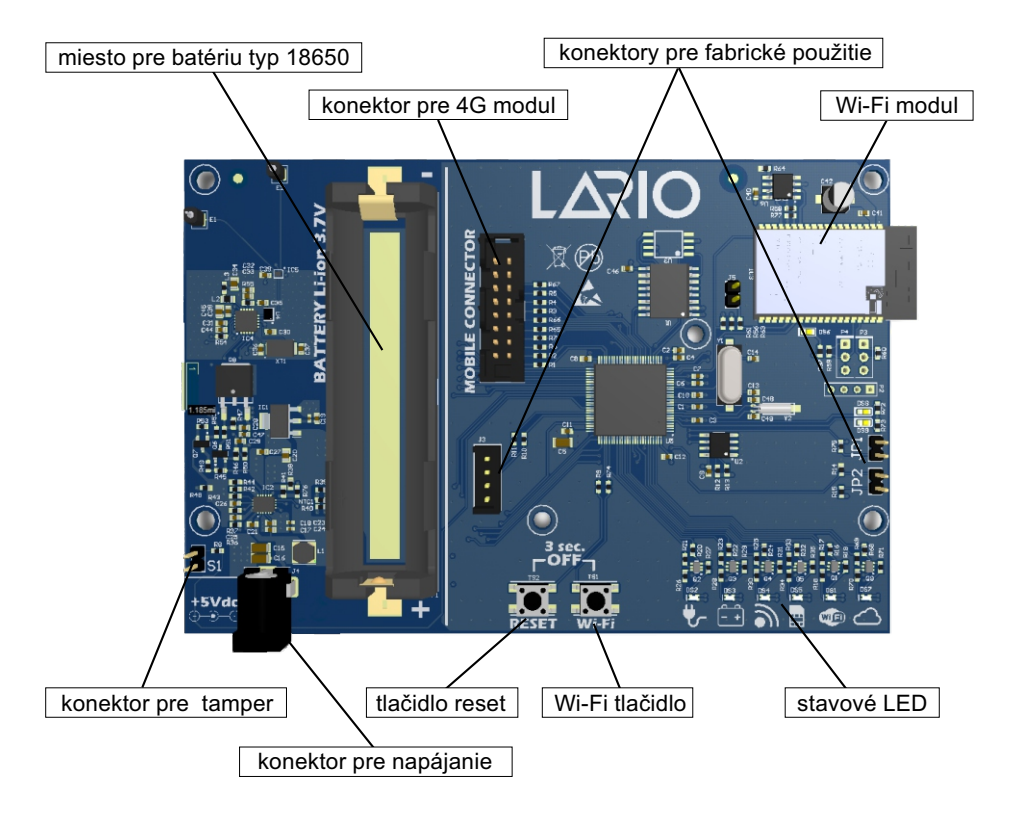

#### 9. UKÁŽKA

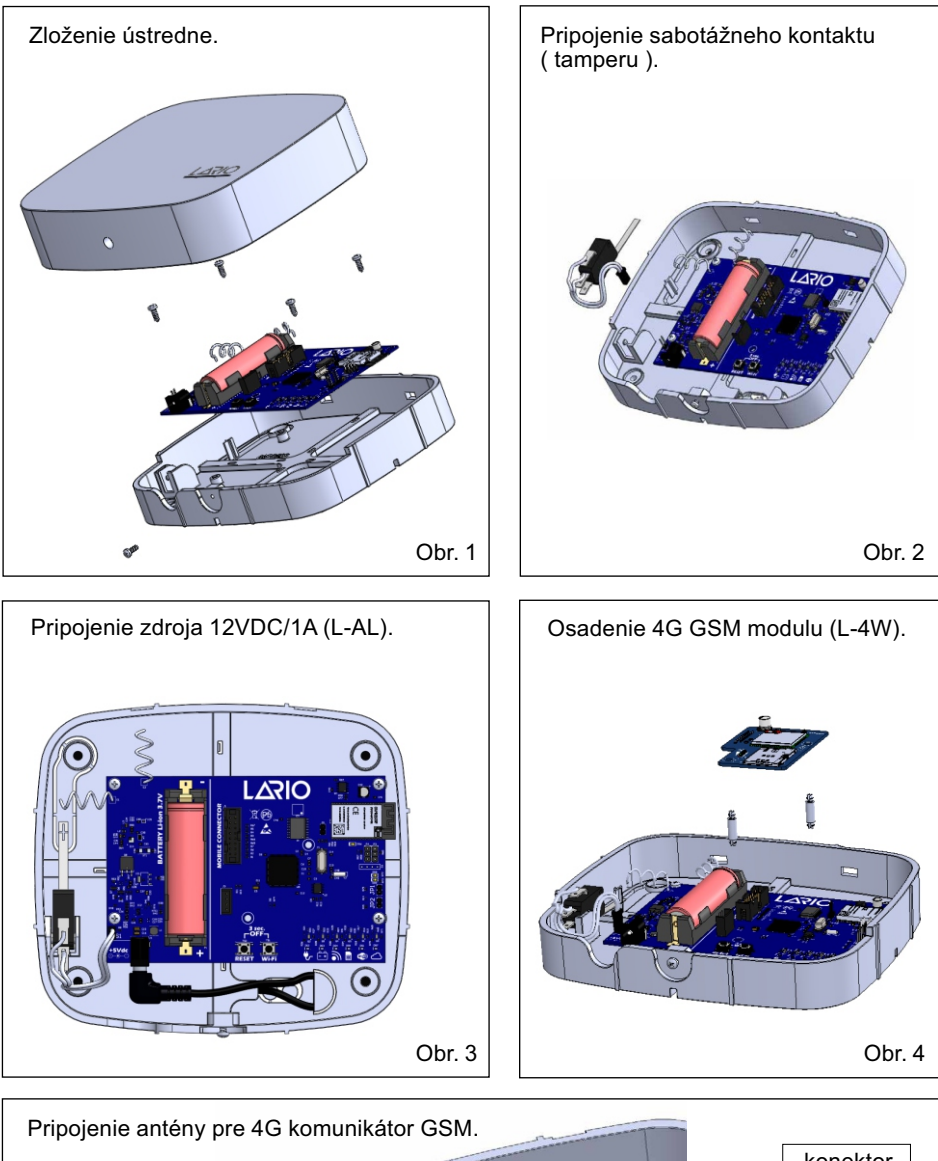

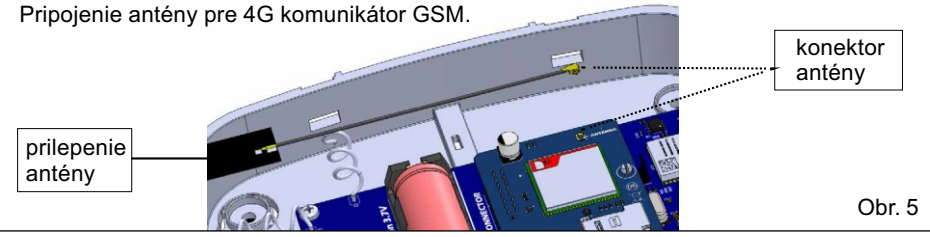

#### 10. UMIESTNENIE ÚSTREDNE

LARIO je plne bezdrôtový systém, preto vám počas inštalácie odporúčame starostlivo vybrať jeho umiestnenie vzhľadom na jeho správne fungovanie. Nesprávna montážna poloha jednotlivých prvkov systému môže byť príčinou náslených problémov (slabý dosah, odpojenie od cloudu v prípade slabého Wi-Fi sgnálu, slabý 4G signál atď.).

Pred konečným upevnením ústredne sa odporúča vykonať nasledujúce kontroly:

- Dobrý signál Wi-Fi.
- Stabilný 4G signál.
- Dobrá rádiová komunikácia všetkých zariadení, ktoré musia byť spojené s hubom.

Vyhnite sa inštalácii zariadenia v nasledujúcich podmienkach:

- V blízkosti kovových stien alebo stien obsahujúcich kov (sadrokartónové priečky)
- Vo vlhkom prostredí.
- V prostredí s kamennými múrmi.

Pri inštalácii príslušenstva sa vyhnite jeho pripevneniu na kovové konštrukcie, pretože by sa mohola znížiť kvalita rádiového signálu.

#### 11. PRIPOJENIE 4G MODULU (L-4W)

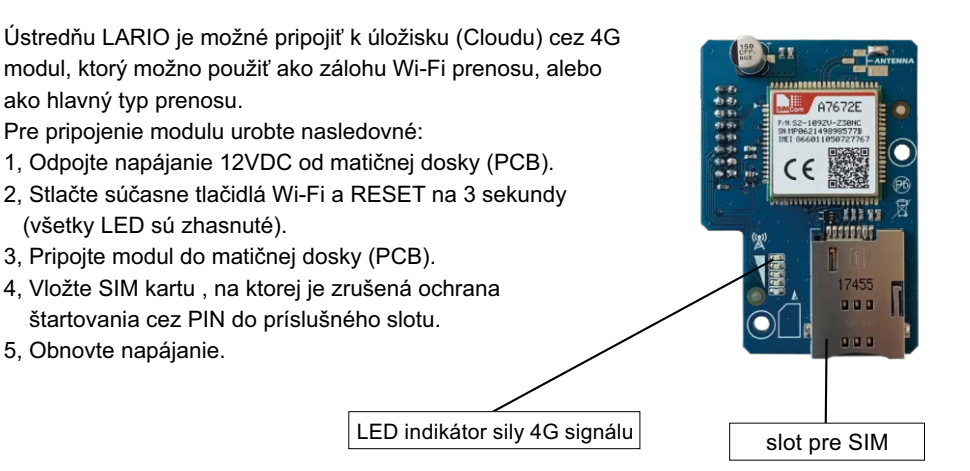

#### 12. LED INDIKÁCIE

Na prednej strane krytu je dvojfarebná LED. Modrá signalizuje korektný prevádzkový stav ústredne. Červená chybový stav ústredne.

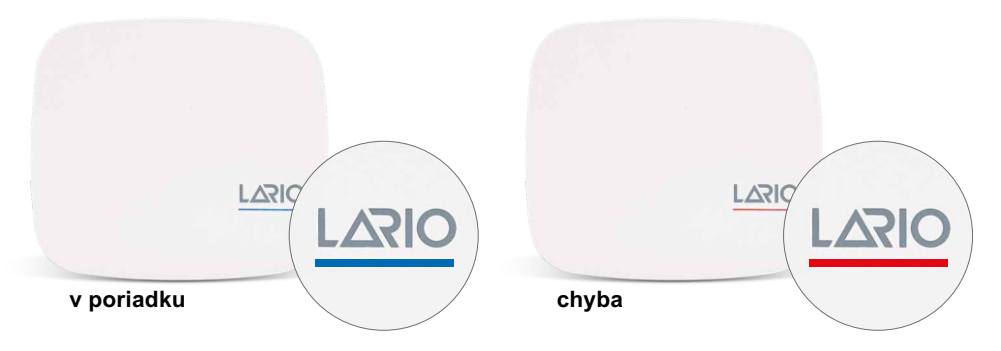

Striedavé modré a červené blikanie LED znamená, že v ústredni prebieha údržba.

V prípade chyby je potrebné otvoriť prednú časť krytu a podrobne prezrieť kde je problém. Každá jednotlivá LED má presný význam:

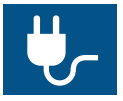

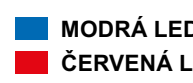

**MODRÁ LED - napájanie O.K. ČERVENÁ LED - chyba napájania**

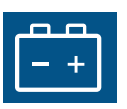

**MODRÁ LED - batéria O.K. ČERVENÁ LED - batéria vybitá**

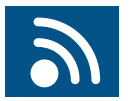

**MODRÁ LED - dobrý rádiový prenos ČERVENÁ LED - problém s rádiovým prenosom**

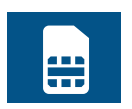

**MODRÁ LED - SIM O.K. ČERVENÁ LED - SIM chyba LED VYPNUTÁ - bez modulu**

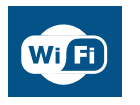

**MODRÁ LED - Wi-Fi O.K. / MODRÁ LED blikajúca - hľadá Wi-Fi ČERVENÁ LED - bez Wi-Fi signálu z routera LED VYPNUTÁ - Wi-Fi vypnutá**

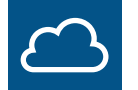

**MODRÁ LED - CLOUD on-line ČERVENÁ LED - CLOUD off-line**

#### 12. POSTUPY, KTORÉ JE MOŽNÉ AKTIVOVAŤ CEZ TLAČIDLÁ RESET A Wi-Fi

#### **ÚPLNÝ RESET (výrobné nastavenie)**

Ústreňa s zresetuje na výrobné nastavenia, pričom všetky naprogramované údaje sa stratia. Pre vykonanie tohto úkonu držte stlačené tlačidlo RESET a postupujte podľa poradia rozsvecovania červených LED diód. Všetky sa po jednej rozsvietia a potom po jednej zhasnú. Následne uvoľnite tlačidlo a skontrolujte či všetky LED diódy blikajú na modro.

#### **REŠTARTOVANIE ÚSTREDNE BEZ STRATY NASTAVENÍ**

Na reštartovanie ústredne bez straty naprogramovaných údajov nakrátko stlačte tlačidlo RE-SET. Všetky LED diódy sa rozsvietia na fialovo. Ústredňa sa následne reštartuje.

#### **RESETOVANIE INŠTALAČNÉHO HESLA**

Ak je potrebné zmeniť inľtalačné heslo je možné vykonať aj bez straty naprogramovaných údajov. Podržte stlačené tlačidlo RESET a počkajte na sekvenciu červených LED diód. Keď sú všetky zapnuté, následne uvoľnite tlačidlo RESET. Všetky LED diódy budú blikať na modro a ústredňa sa opäť pripojí ku cloudu. Keď sa aplikácia znovu pripojí k ústredni, automaticky požiada o zadanie nového hesla.

#### **RESETOVANIE INŠTALAČNÉHO HESLA**

Ak požadujete zmeniť Wi-Fi alebo jej heslo ( bez straty naprogramovaných údajov), podržte stlačené tlačidlo Wi-Fi. Všetky červené LED diódy sa rozsvietia. Počkajte , kým všetky modré LED diódy zablikajú a následne uvoľnite tlačidlo. Ústredňa sa spustí s aktívnou privátnou sieťou Wi-Fi (LARIO-WEB1234XXXX). Použite aplikáciu LARIO, kliknite na tlačidlo "+" a podľa postupu zvýrazneného v aplikácii nastavte novú Wi-Fi sieť a znova aktivujte pripojenie ku cloudu.

#### **REKONFIGURÁCIA SIM**

Ak požadujete vymeniť SIM kartu ( bez straty naprogramovaných údajov), podržte stlačené tlačidlo Wi-Fi.Všetky červené LED diódy sa rozsvietia.Počkajte , kým všetky modré LED diódy zablikajú a následne uvoľnite tlačidlo. Ústredňa sa spustí s aktívnou privátnou sieťou Wi-Fi (LARIO-WEB1234XXXX). Použite aplikáciu LARIO, kliknite na tlačidlo "+" a podľa postupu zvýrazneného v aplikácii nastavte novú SIM a opäť aktivujte pripojenie ku cloudu.

#### **REALIZÁCIA RESETU Z APLIKÁCIE (Hub menu - Advanced settings)**

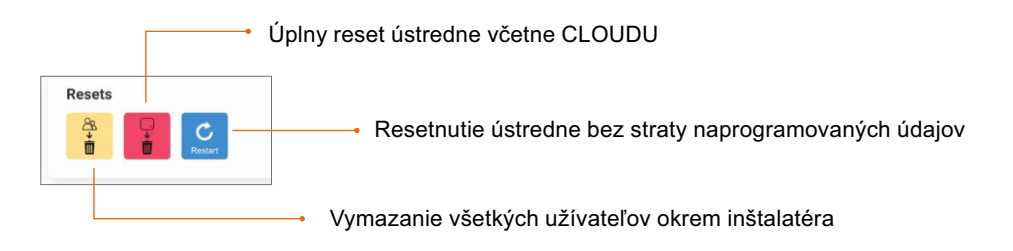

#### 14. VYPNUTIE ÚSTREDNE

Ak chcete vypnúť ústredňu, odpojte napájanie a súčasne stlačte tlačidlá RESET a Wi-Fi na približne 3 sekundy.

### PROGRAMOVANIE CEZ API IKÁCILI

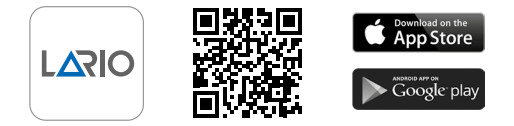

#### 1. VYTVORENIE ÚČTU PRE INŠTALATÉRA

Pri otváraní aplikácie kliknite na tlačidlo "Start" a vyberte spôsob prihlásenia. Ďalej vyplňte povinné údaje. Uložte a odošlite overovací e-mail klepnutím na zelené tlačidlo (Send e-mail). Otvorte svoju e-mailovú schránku a potvrďte správu s príslušným odkazom.

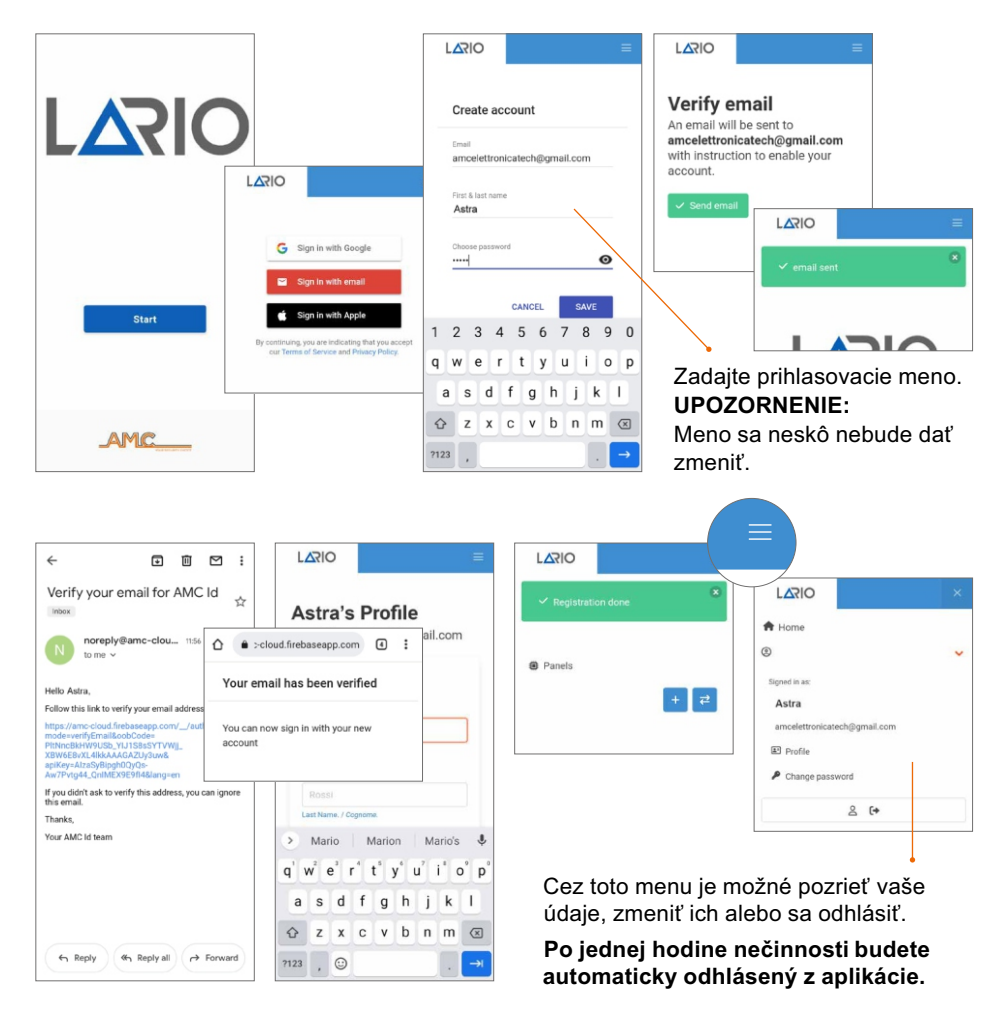

#### 2. PREHĽAD

Po prihlásení sa zobrazí zoznam ústrední (obr.2.1). V zozname je možné pridávať nové a prenášať existujúce z jedného účtu do iného.

Pre zmenu názvu je potrebné vstúpiť do vybranej ústredne a ďalej do ponuky "Hub".

Verzia firmware ústredne je uvedená pod názvom.

Možné je aj odstrániť ústredňu zo zoznamu. **UPOZORNENIE:**

Ústredňa sa ale nevymaže z cloudu. Na jej odstránenie z cloudu je potrebné vykonať aj hardvérový RESET (viď.str.8).

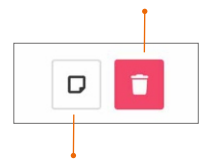

Kliknutím na toto tlačidlo je možné k ústredni pridať krátky popis.

### Pridať Preniesť ústredňu. ústredňu. **LARIO O** Panels Seaside home LARIO/0.00  $O$   $\Box$ Lario Web 1.0.0 - @ AMC Elettronica 2014- $2022$

#### Obr. 2.1

#### 3. PREVEDENIE ÚSTREDNE NA INÝ ÚČET

Obnovte inštalačné heslo pomocou postupu (str.8). V zozname panelov klepnite na preniesť

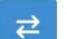

ústredňu .

Zobrazí sa obrazovka s možnosťou zadania ID kódu ústredne manuálne alebo automaticky pomocou QR kódu vo vnútri ústredne (obr. 3.2).

Potom budete vyzvaní na vytvorenie nového inštalačného hesla. Na prihlásenie použite nové heslo.

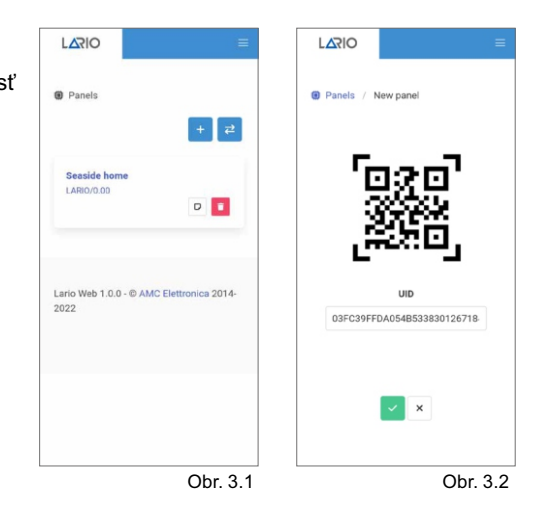

#### 4. PRIPOJENIE NA CLOUD

#### 4.1 PRIPOJENIE NA CLOUD CEZ Wi-Fi (prvé pripojenie)

Zapnite ústredňu a presvedčte sa, že LED dióda Wi-Fi bliká na modro.

Otvorte aplikáciu a kliknite na tlačidlo "+". Zobrazí sa obrazovka s popisom postupu.

Pomocou ponuky Wi-Fi v telefóne sa pripojte k Wi-Fi sieti , ktorá je generovaná ústredňou LARIO (obr.4.1.1)

Zadajte heslo (lario123) a pripojte sa.

Vráťte sa do aplikácie, kliknite na "Wi-Fi set" (obr.4.1.2) a počkajte kým sa objavia dostupné siete (obr.4.1.3).

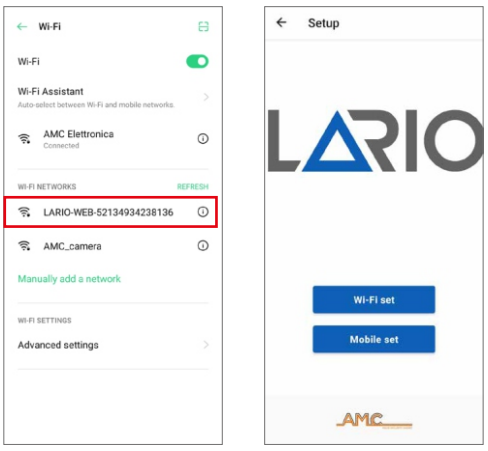

Obr. 4.1.1

Obr. 4.1.2

Vyberte sieť, ku ktorej sa má ústredňa pripojiť, zadajte heslo a potvrďte tlačidlom. Ak sa zoznam nezobrazí, kliknite na ikonku

Počkajte na potvrdenie pripojenia (obr. 4.1.4). Kliknutím na "Setup complete" pripojte ústredňu ku cloudu (obr. 4.1.5). Počkajte, kým sa objaví tlačidlo "Go to cloud" (obr. 4.1.6) a kliknite naň.

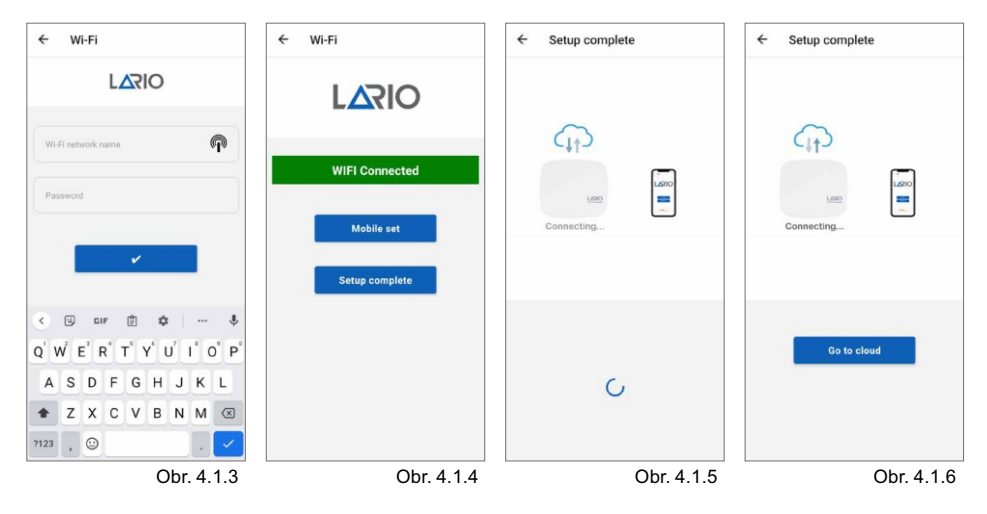

Po klepnutí na tlačidlo "Go to cloud" sa zobrazí stránka s UID ústredne (obr.4.1.7). Potvrďte pokračovať. Následne sa zobrazí výzva na vytvorenie hesla inštalátora pre túto ústrednu (obr. 4.1.8). V ďalšom kroku zadajte novo vytvorené heslo (obr.4.1.9) a potvrďte.

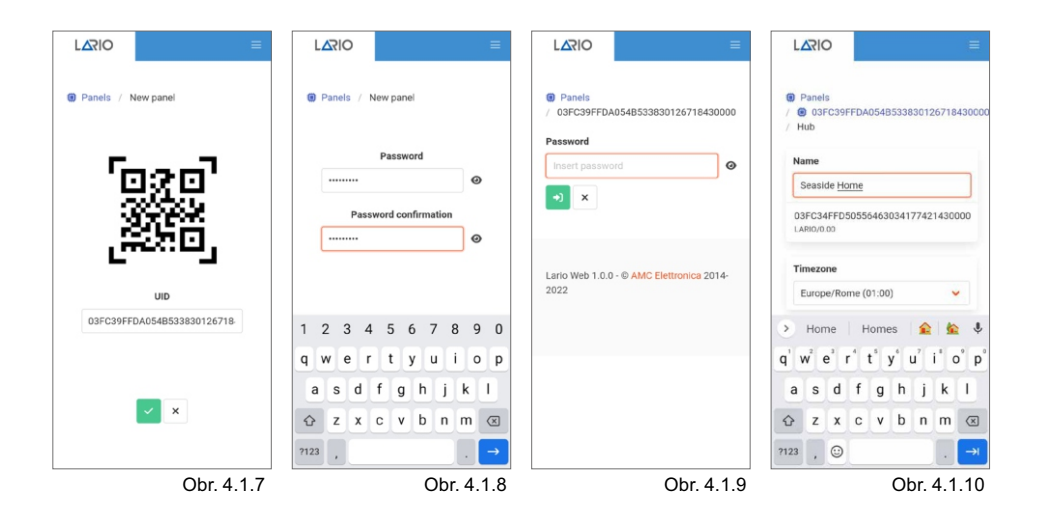

#### 4.2 PRIPOJENIE NA CLOUD CEZ 4G (prvé pripojenie)

Zapnite ústredňu a presvedčte sa, že LED dióda Wi-Fi bliká na modro.Otvorte aplikáciu a kliknite na tlačidlo "+".

Zobrazí sa obrazovka s popisom postupu. Pomocou ponuky Wi-Fi v telefóne sa pripojte k sieti LARIO (obr.4.2.1). Zadajte heslo (lario123) a pripojte sa. Vráťte sa do aplikácie a kliknite na "Mobile set" (obr.4.2.2) . Následne sa zobrazí obrazovka (obr.4.2.3) s názvom mobilného operátora a úrovňou signálu. Ak sa operátor nezobrazí automaticky, vyberte "Manual edit" a zadajte údaje potrebné pre APN.

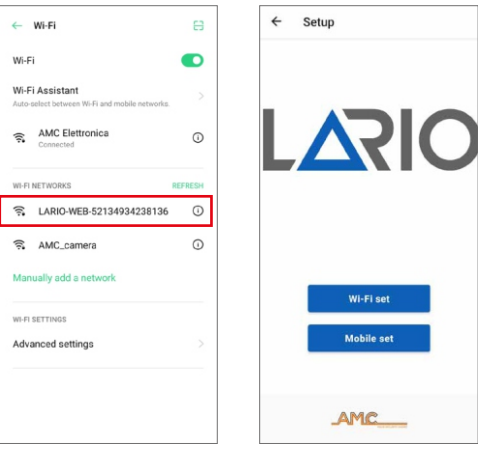

Obr. 4.2.1 Obr. 4.2.2

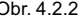

#### UPOZORNENIE:

Ústredňa obsahuje hlavné APN všetkých krajín sveta, avšak je možné zadať údaje aj ručne.

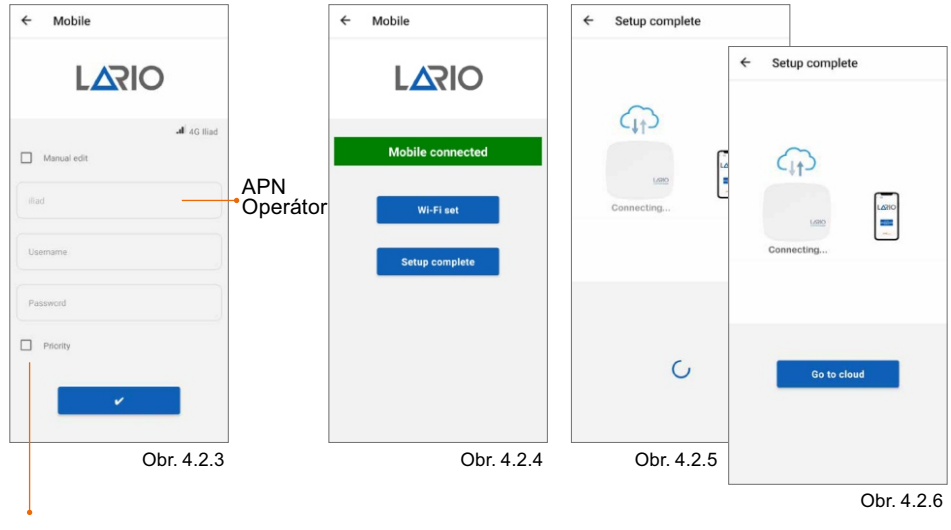

Ak sa chcete pripojiť ku cloudu cez mobilný internet vyberte možnosť "Priority". Prednosť pred Wi-Fi pripojením.

Potvrďte príslušným tlačidlom a počkajte na potvrdenie spojenia (obr. 4.2.4). Kliknite na "Nastavenie dokončené" na pripojenie ústredne ku cloudu (obr. 4.2.5). Počkajte, kým sa objaví tlačidlo "Go to cloud" (obr. 4.2.6) a kliknite naň.

Po klepnutí na tlačidlo "Go to cloud" sa zobrazí stránka s UID ústredne (obr. 4.2.7). Potvrďte tlačidlom pokračovať. Následne sa zobrazí výzva na vytvorenie inštalačného hesla pre túto ústredňu (obr. 4.2.8). Hneď potom zadajte novo vytvorené heslo (obr. 4.2.9).

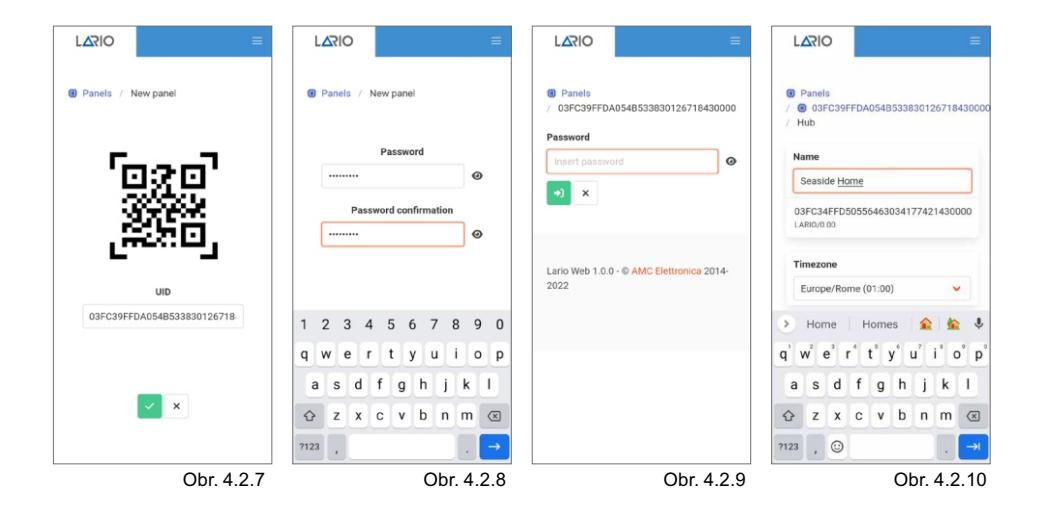

#### 4.3 PRIPOJENIE NA CLOUD CEZ Wi-Fi (keď je ústredňa už pripojená cez 4G)

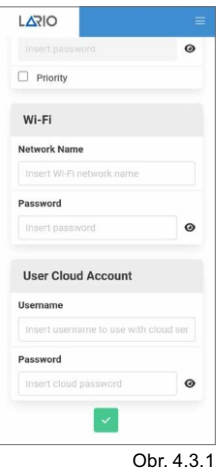

V prípade, že je ústredňa už pripojená ku cloudu cez 4G, ale chcete sa pripojiť cez Wi-Fi, jednoducho otvorte ponuku "Hub"  $\Box$  a údaje zadajte manuálne (obr.4.3.1).

Túto operáciu je možné vykonať aj na diaľku, ale vyžaduje si starostlivú pozornosť.

Ak chcete použiť nové nastavenia, reštartujte ústredňu.

## 4.4 PRIPOJENIE NA CLOUD CEZ 4G (keď je ústredňa už pripojená cez Wi-Fi)

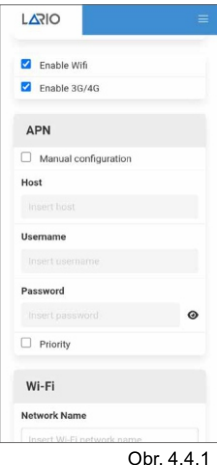

Akonáhle je modul L-4W pripojený k doske LARIO a SIM karta je v ňom vložená, ústredňa automaticky naprogramuje pripojenie cez mobilný prenos v prípade zlyhania Wi-Fi.

Ak sa nepripojí automaticky, vstúpte do rozšírenej ponuky  $\begin{bmatrix} \bullet \\ \bullet \end{bmatrix}$ . Hub" a zadajte údaje manuálne (obr. 4.4.1).

#### **UPOZORNENIE:**

4G modul funguje vždy ako druhý prenos vzhľadom na Wi-Fi, pokiaľ nie je nastavený parameter "Priority" na prednostný prenos cez 4G.

Túto operáciu je možné vykonať na diaľku, ale vyžaduje si starostlivú pozornosť.

Ak chcete použiť nové nastavenia, reštartujte ústredňu.

Obr. 4.4.1

#### 5. PROGRAMOVANIE ÚSTREDNE

Menu "Panels" obsahuje zoznam ústrední priradených k účtu. Pre zmenu názvu je potrebný vstup do ponuky "Hub". Pod názvom je zobrazená verzia firmware ústredne.

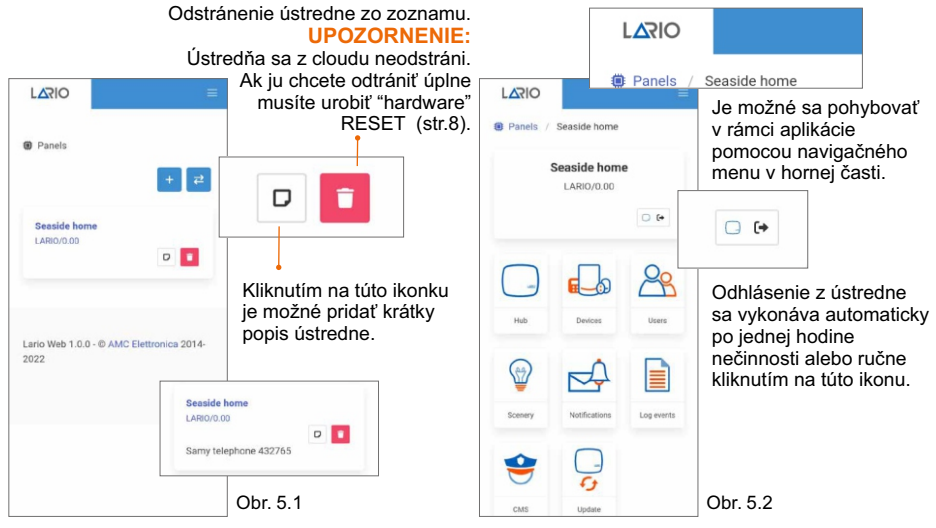

Kliknutím na ústredňu v zozname získate prístup na domovskú stránku programovania (obr.5.2). Programovanie je rozdelené do viacerých podmenu, ktoré sú reprezentované 8 ikonkami. Odporúčame vám postupovať podľa poradia programovania. Je dôležité vedieť, že akékoľvek zmeny vykonané v rámci menu musia byť potvrdené príslušným tlačidlom **pozdala**, inak sa neodošlú do ústredne.

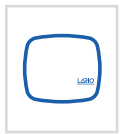

**Hub (Ústreňa)** Pomocou tohto menu je možné nastaviť systém z hľadiska oblastí, časovače prevádzky zariadenia a ďalšie všeobecné parametre systému.

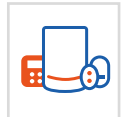

**Devices (Zariadenia)** Prostredníctvom tohto menu je možné naprogramovať jednotlivé komponenty a otestovať ich..

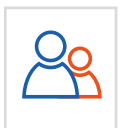

**Users (Užívatelia)** Prostredníctvom tohto menu je možné vytvárať používateľov a priraďovať im práva.

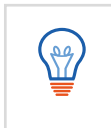

**Scenery (Časovače)**

Prostredníctvom tohto menu je možné naprogramovať automatické aktivácie a deaktivácie relé modulu OUT800.

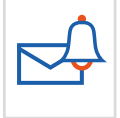

#### **Notifications (Oznámenia)**

Cez toto menu je možné nastaviť PUSH notifikácie, SMS, ktoré sa majú odoslať v prípade poplachu a chybových hlásení.

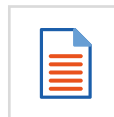

#### **Log Events (Udalosti)**

V tomto menu sa zobrazuje zoznam udalostí systému.

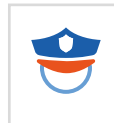

**CMS (PCO)** Prostredníctvom tohto menu je možné nastaviť parametre pre odosielanie protokolov na PCO.

#### **Update (Aktualizácie)**

Cez toto menu je možné v prípade potreby aktualizovať ústredňu na najnovšiu verziu firmware, ktorý je k dispozícii.

#### 5.1. MENU ÚSTREDŇA

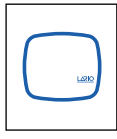

#### **UPOZORNENIE:**

Ovládací panel umožňuje programovanie troch úplne nezávislých oblastí s tromi aktivačními programami pre každú oblasť. Aktivačné programy môžu byť spustené jeden po druhom. V predvolenom nastavení iba prvý objekt úplne aktivovaný. Je možné aktivovať aj iné parametre, kliknutím na ďalšie ikonky.

#### **UPOZORNENIE:**

Pre každú oblasť sú časy príchodu a odchodu (max. 4 minúty). Akonáhle je čas nastavený, aby fungoval, nezabudnite nastaviť detektor na oneskorený poplach v menu typ alarmu v menu zariadenia (str.18). Čas vstupu zodpovedá času, ktorý uplynie medzi narušením detektora pri aktivovanom systéme v objekte a poplachom. Čas odchodu zodpovedá času, medzi aktiváciou systému a odchodom z objektu.

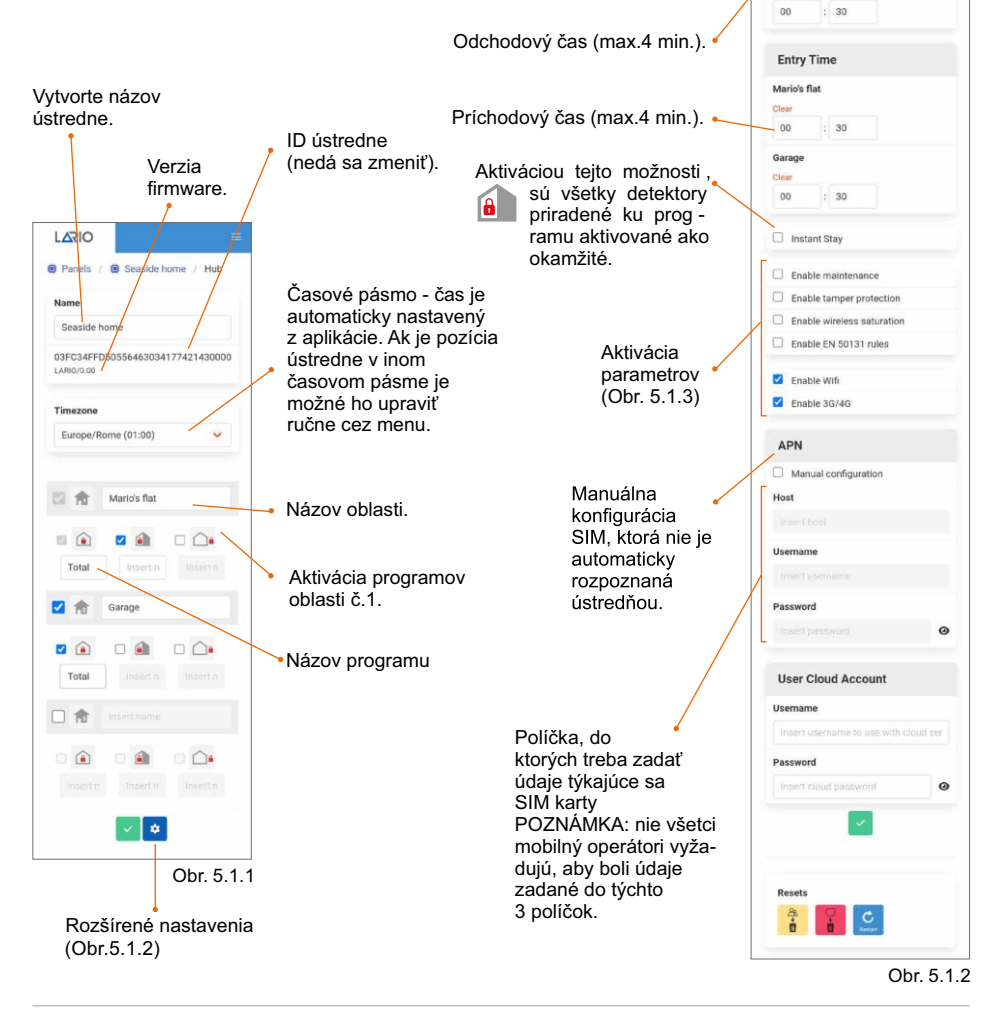

 $\overline{D}$ 

Evit Time Marin's flat  $\overline{a}$  $\frac{1}{20}$ 

Garage Olan

**■** Panels / ● Seaside home  $\sqrt{m}$  Hub  $\sqrt{m}$ **Mamo** Sesside home

035034550555445034177401430000

#### **Enable maintenance**

Táto možnosť aktivuje ústredňu do stavu údržby, sirény, PUSH notifikácie , SMS a správy na PCO sú vypnuté.

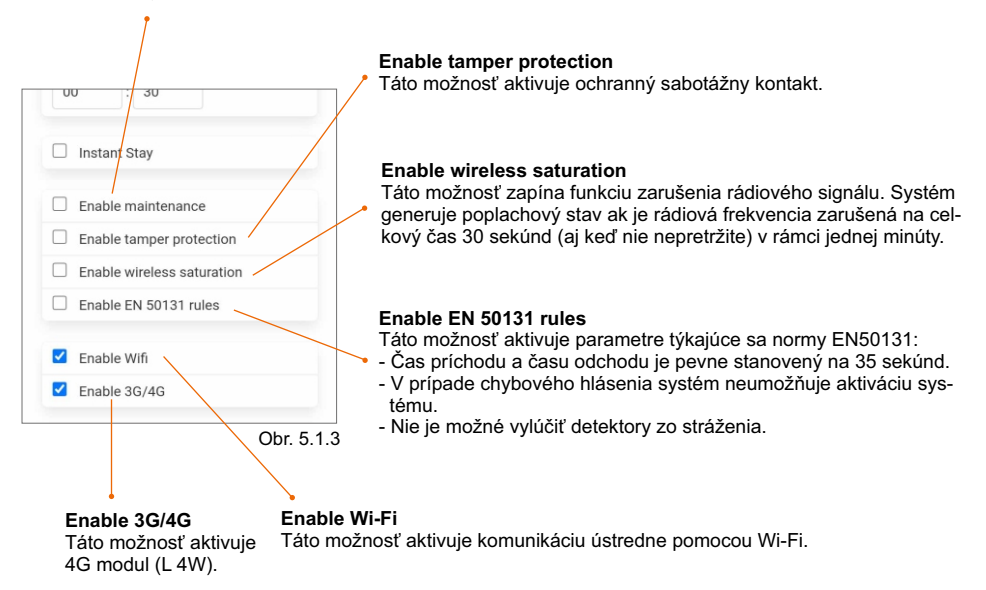

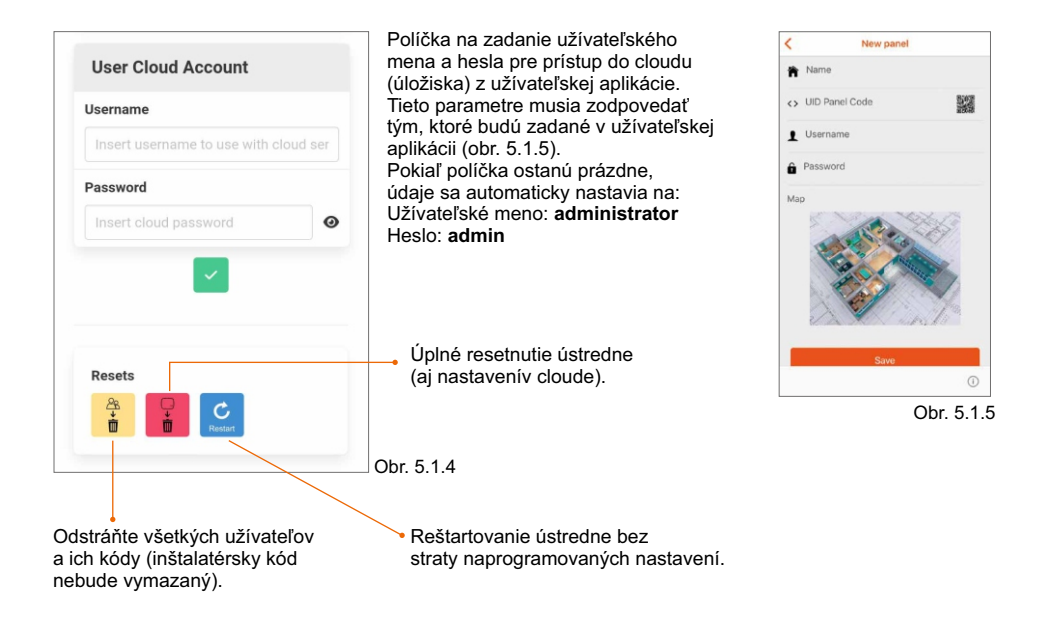

#### 5.2. MENU ZARIADENIA

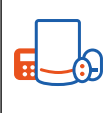

V menu "Devices" je možné pridávať zariadenia kliknutím na ikonku . Objaví sa obrazovka (obr. 5.2.1), do ktorej zadáte ID zariadenia nasledujúcimi 3 spôsobmi: **Nasnímanie QR kódu:** ťuknutím na QR kód sa otvorí fotoaparát telefónu, pomocou ktorého nasnímate kód nachádzajúci vo vnútri zariadenia.

 **Manuálne zadanie ID kódu:** na štítku vo vnútri zariadenia, ktoré sa má naprogramovať, je ID kód, ktorý zadáte do okienka a následne potvrdíte.

**Samoučenie\*:** klepnutím na ikonku samoučenia (obr. 5.2.1) **a polikácia prejde do pohotovostného** režimu zariadenia (obr.5.2.2). Klepnite na tlačidlo "Learn" na doske každého zariadenia, ktoré chcete naprogramovať (okrem zariadenia CM800mini, CM800, SS800, TR800). Na obr. 5.2.3, klepnutím na "Test zones" bude možné aktivovať test všetkých naprogramovaných zariadení. Ak chcete aktivovať test, stlačte ikonu "Start".

#### **UPOZORNENIE:**

Po naučení zariadenia je vhodné pokračovať v teste (najmä v prípade manuálneho vloženie ID kódu) a až potom začnite s jeho programovaním.

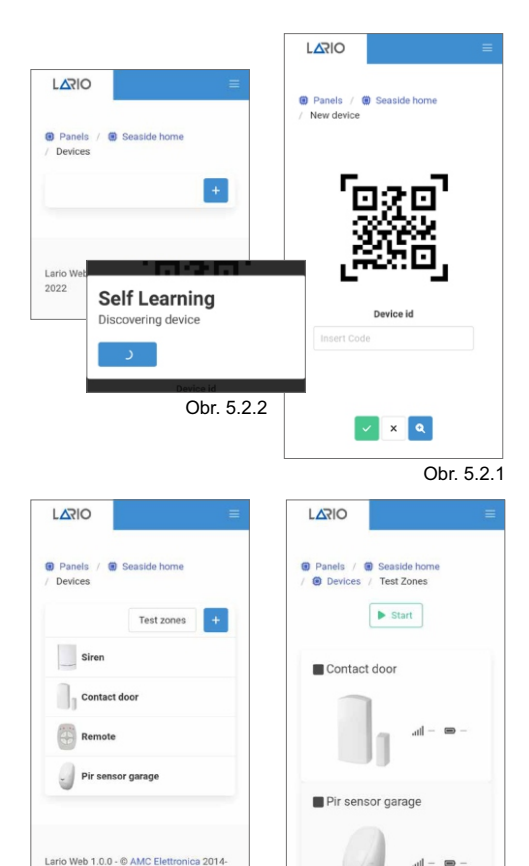

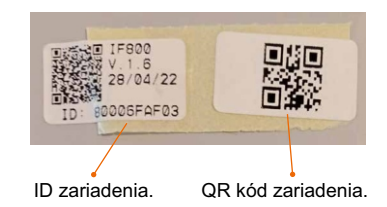

\* V prípade zariadení CM800mini vzhľadom na<br>malú veľkosť nie je k dispozícii tlačidlo "Learn<br>Ak chooto pokračovať v samoučiacom progra malú veľkosť nie je k dispozícii tlačidlo "Learn". Ak chcete pokračovať v samoučiacom programovaní, aktivujte aplikáciu v samoučiacom režime a potom zapnite zariadenie ( učiaci kód sa odošle pri každom prvom zapnutí zariadenia).

V prípade zariadení CM800 a SS800 neexistuje žiadne tlačidlo "Learn". Ak chcete pokračovať v samoučiacom programovaní, aktivujte samoučiaci režim v aplikácii a potom zapnite napájanie zariadenia, prepojte jumper na doske, počkajte na uloženie a znovu rozpojte jumper.

#### UPOZORNENIE:

Nenechávajte jumper (prepojku) spojený počas bežnej prevádzky.

V prípade zariadenia TR800 neexistuje žiadne tlačidlo "Learn".Ak chcete pokračovať v samoučiacom programovaní , stlačte naraz horné a dolné tlačidlo vľavo alebo horné a dolné tlačidlo na pravej strane.

www.lariohub.com 18

 $2025$ 

Obr. 5.2.3 Obr. 5.2.4

#### DIAĽKOVÝ OVLÁDAČ (TR800)

Otvorte diaľkový ovládač pomocou skrutky na zadnej strane. Odstráňte ochranný plast z batérie. Po dokončení procesu učenia a následného testu je možné programovať zariadenie cez aplikáciu (obr. 5.2.5). Diaľkový ovládač môže byť priradený do jednej oblasti.

#### **UPOZORNENIE:**

Pri každej zmene v programovaní cez aplikáciu je potrebné previesť aspoň raz diaľkové ovládanie zatlačením aspoň jedného tlačidla, aby sa naučili zmeny v programovaní.

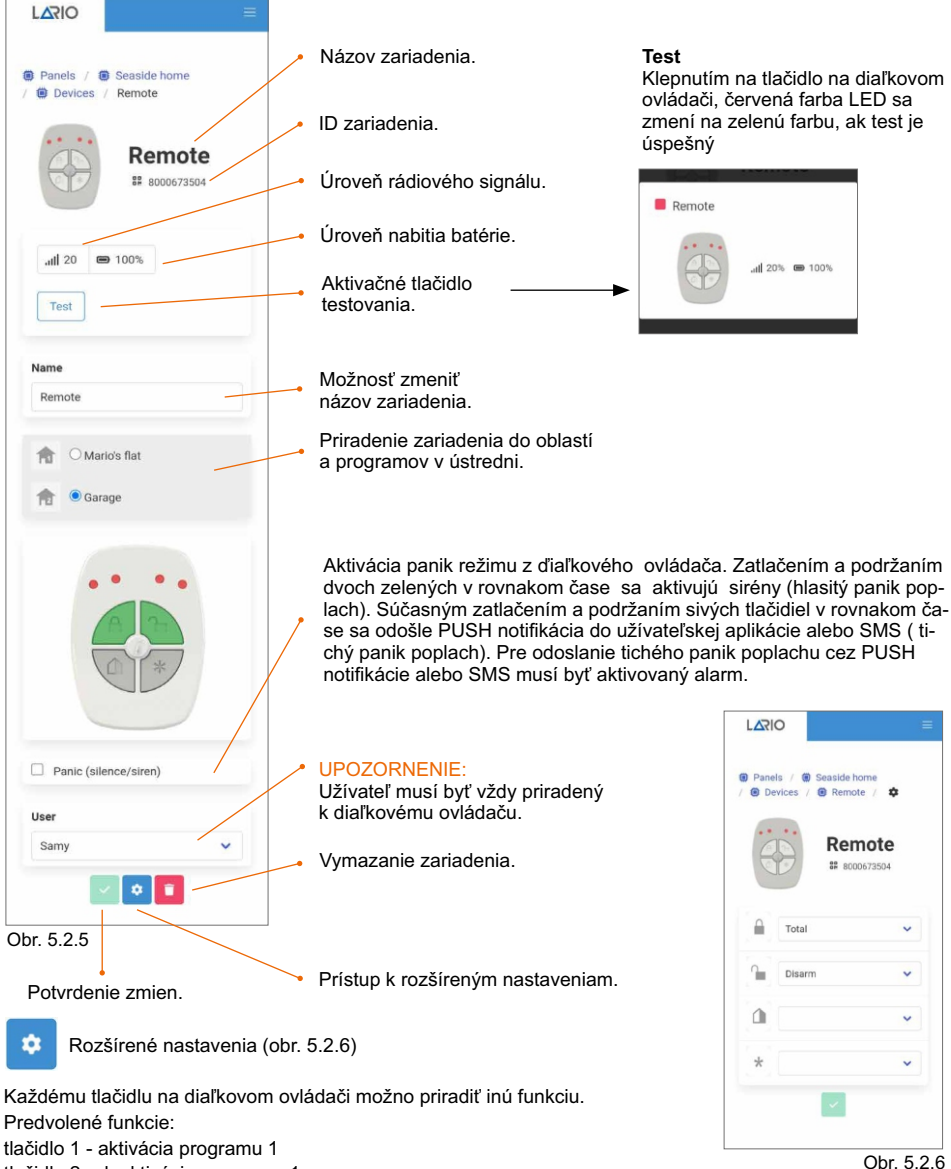

tlačidlo 2 - deaktivácia programu 1

#### PIR DETEKTOR (IF800,IF800/P,IF800/T)

Otvorte detektor a vložte batériu do určeného priestoru. Po ukončení učenia a vykonaní testu funkčnosti, je možné naprogramovať zariadenie cez aplikáciu (obr. 5.2.7).

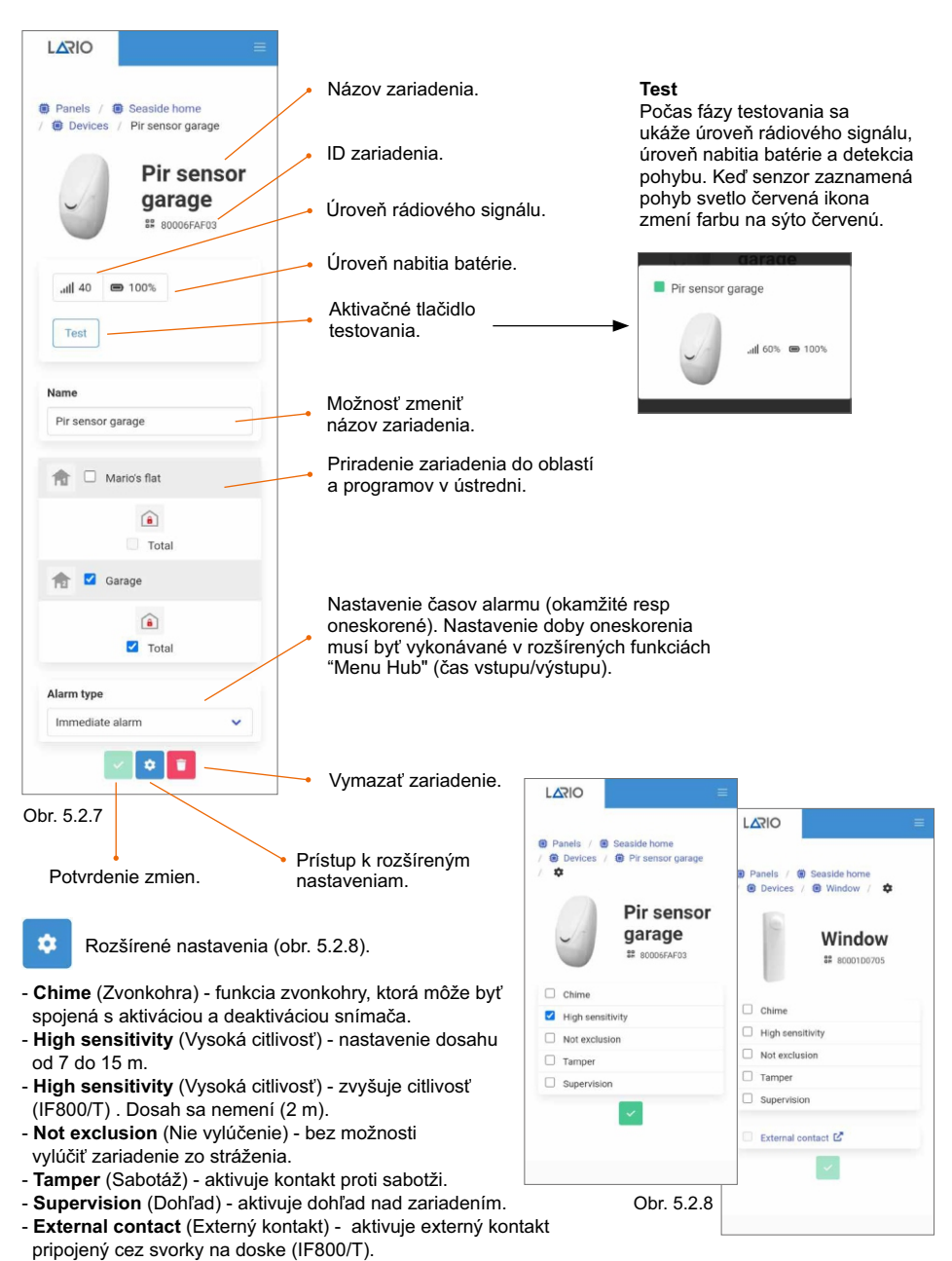

#### KONTAKTY (CM800mini,CM800,CU800)/OTRASOVY (SS800)/ROZBITIE SKLA (GS800)

Otvorte detektor a vložte batériu do určeného priestoru. Po ukončení učenia a vykonaní testu funkčnosti, je teraz možné naprogramovať zariadenie cez aplikáciu (obr. 5.2.9).

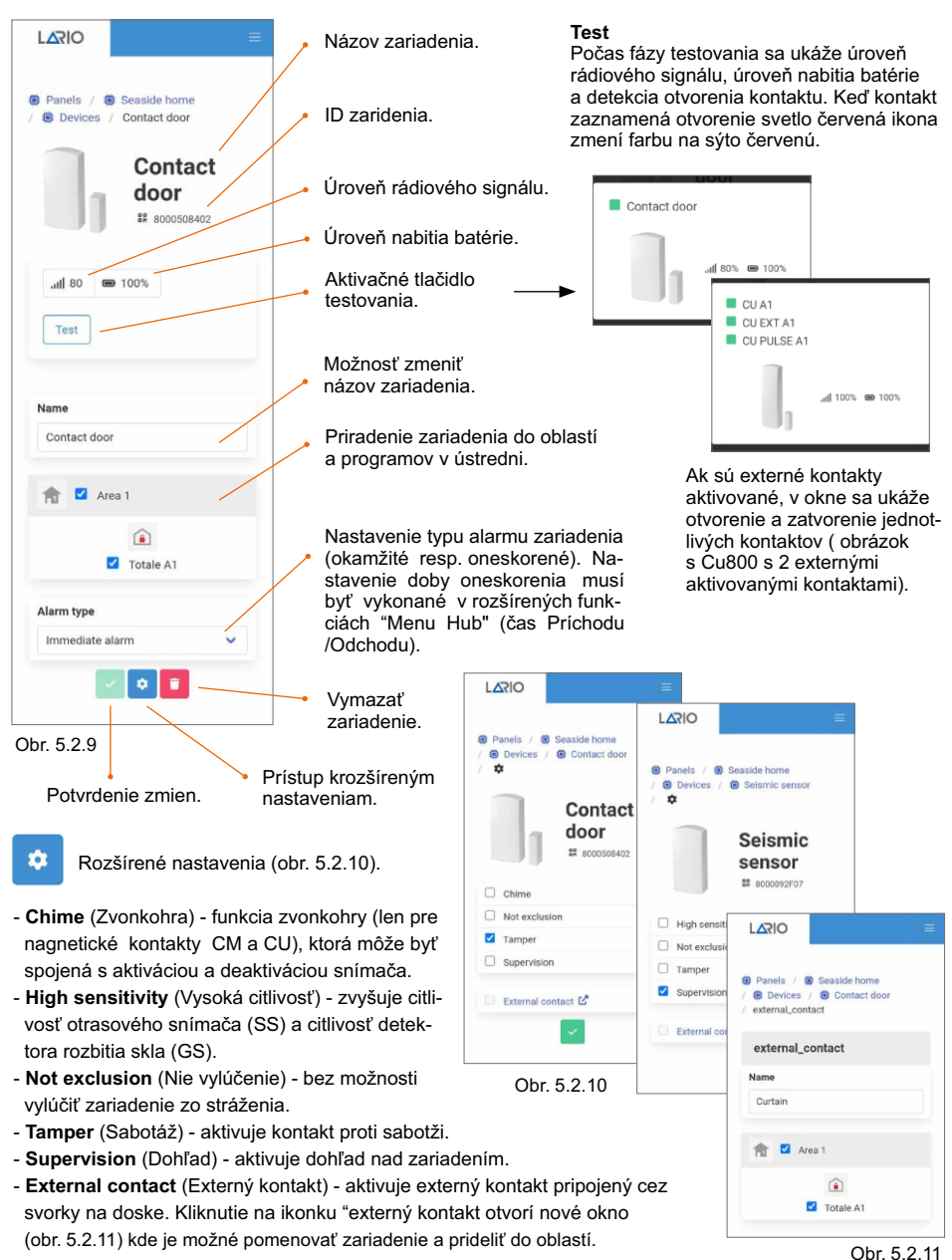

#### PIR DETEKTOR S VERIFIKAČNOU KAMEROU (IFV800)

IFV800 je infračervený detektor s integrovanou HD kamerou a infra prisvietením na snímanie počas prevádzky za tmy. Prenos poplachu je pomocou bezdrôtového protokolu. Prenos obrazu (16 obrázkov) je cez WiFi protokol prostredníctvom AMC úložiska (cloudu).

Video môže byť prijímané použitím aplikácie AMC Plus+

Detektor potrebuje pre svoju prevádzku napájanie 12V DC. V prípade výpadku napájania 12V DC vstavaná batéria napája detektor, ktorý pošle poplach do centrály. Otvorte detektor a odstráňte plastovú ochranu kontaktov 3V batérie (Cr2032) a pripojte napájanie 12VDC do svoriek (supply + -). Otvorte LARIO aplikáciu a v sekcii menu "Devices" odkliknite "+" napridanie nového zariadenia. Použite jednu z troch metód pre učenie (pozrite str.18). Po skončení učenia pokračujte testom detektora a vstúpte do sekcie nastavenia (obr.5.2.12).

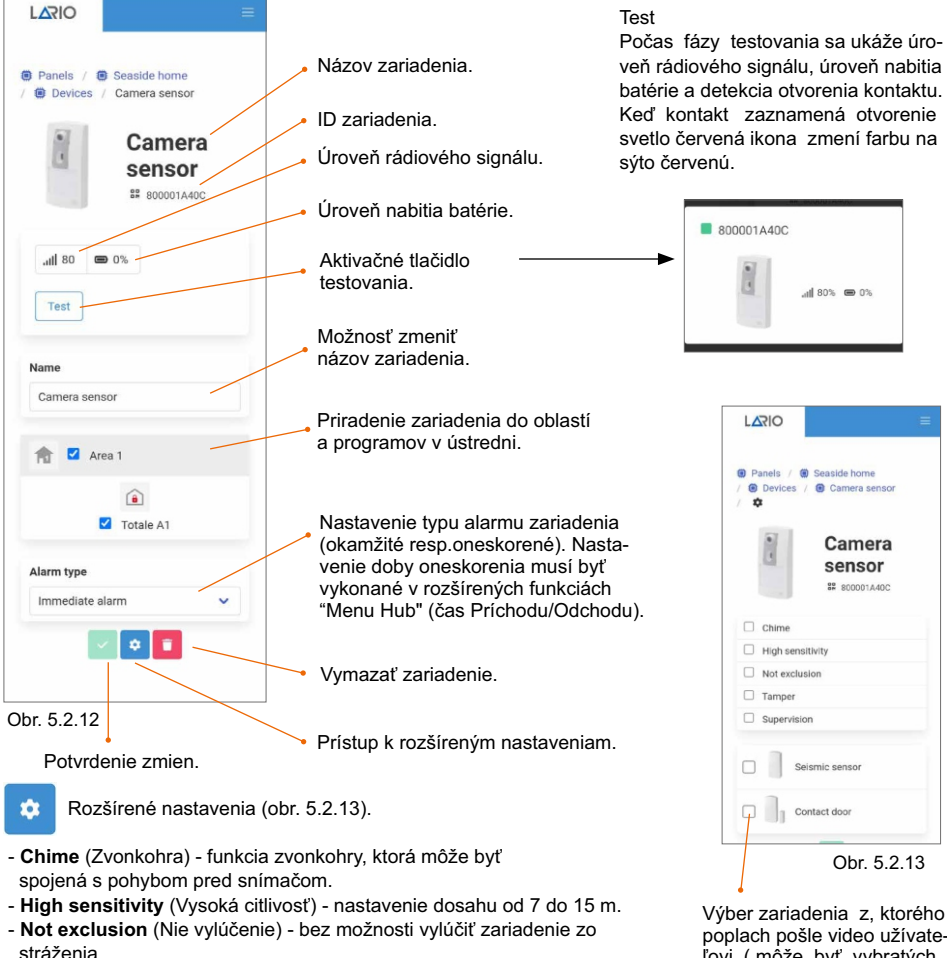

- **Tamper** (Sabotáž) aktivuje kontakt proti sabotáži.
- **Supervision** (Dohľad) aktivuje dohľad nad zariadením.

#### **Pre kompletné nastavenie pozrite do rozšírených funkcii zariadenia.**

#### MODUL PROGRAMOVATEĽNÝCH VÝSTUPOV S 2 RELÉ (OUT800)

OUT800 je rozširovací modul programovateľných výstupov (PGM) s 2 relátkami (60W CC-125VA CA). Umožňuje vzdialené ovládanie zariadení a monitorovanie stavov ústredne. Modul potrebuje pre svoju prevádzku napájanie 12V DC. Otvorte detektor a pripojte napájanie 12VDC do svoriek (supply + -). Po ukončení učenia a vykonaní testu funkčnosti, je teraz možné naprogramovať zariadenie cez aplikáciu (obr. 5.2.14). Nastavenie práce jednotlivých relátok musí by vykonané v rozšírených funkciách "Scenery" .

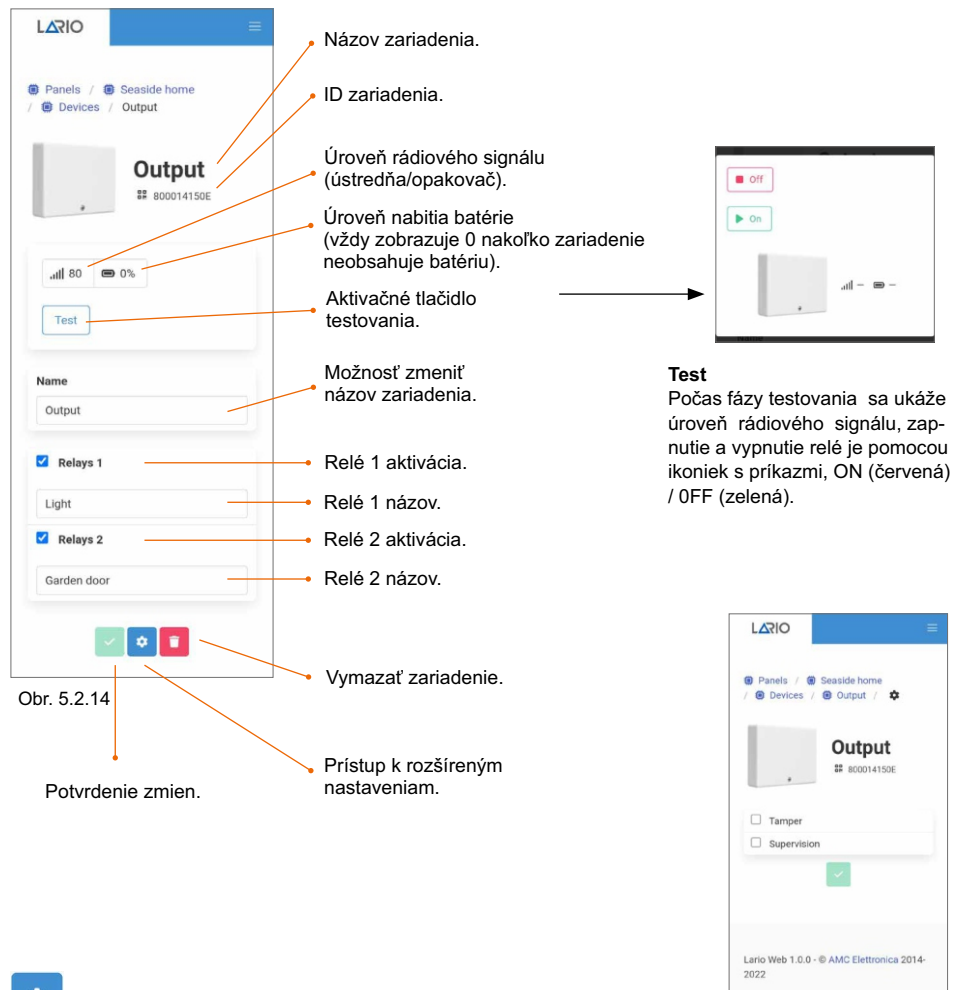

Rozšírené nastavenia (obr. 5.2.15)

- **Tamper** (Sabotáž) - aktivuje kontakt proti sabotáži.

- **Supervision** (Dohľad) - aktivuje dohľad nad zariadením.

Ohr. 5.2.15

#### OPAKOVAČ RÁDIOVÉHO SIGNÁLU (RP800)

RP800 je opakovač rádiového signálu pre zariadenia, ktoré sú k nemu priradené. Modul predlžuje prevádzkovú vzdialenosť priradených prvkov RP800 k ústredni LARIO hub. Modul potrebuje pre svoju prevádzku napájanie 12V DC. Otvorte detektor a pripojte napájanie 12VDC do svoriek (supply + -) a zapojte batériu. Po ukončení učenia a vykonaní testu funkčnosti, je možné naprogramovať zariadenie cez aplikáciu (obr. 5.2.16).

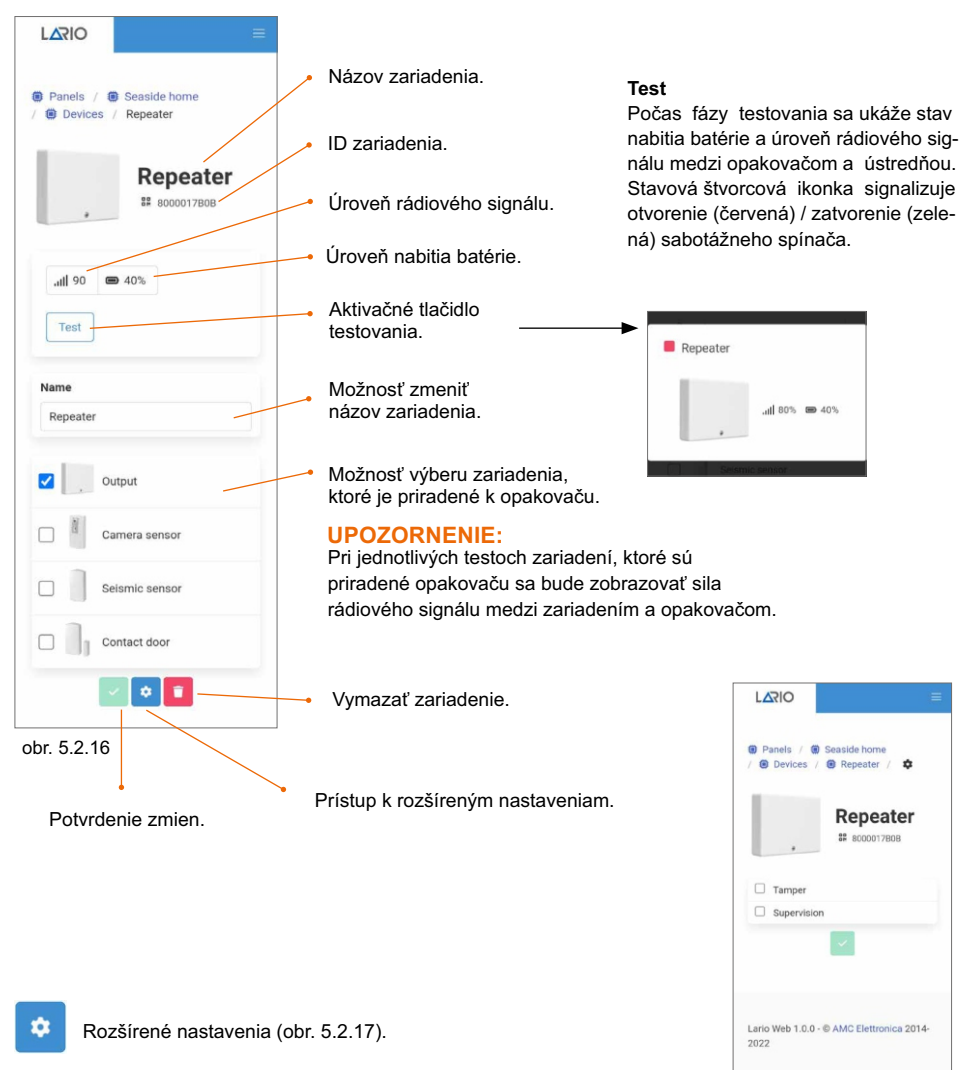

- **Tamper** (Sabotáž) - aktivuje kontakt proti sabotáži.

- **Supervision** (Dohľad) - aktivuje dohľad nad zariadením.

obr. 5.2.17

#### BEZDRÔTOVÝ DYMOVÝ SNÍMAČ (SF800)

SF800 je dymový snímač signalizujúci poplach v prítomnosti dymu, ktorý je spôsobený požiarom. V prípade poplachu je aktivovaná sirénka, ktorá je integrovaná v snímači, pričom ostáva v poplachovom stave až do straty prítomnosti dymu v jeho detekčnej komore. Poplašnú sirénku je možné núdzovo odstaviť počas poplachu stačením tlačidla "TEST" na kryte snímača. Otvorte detektor otočením vrchnej časti proti smeru ručičkových hodín a zapojte batériu do jej držiaka. Samoučenie spustíte stlačením tlačidla "TEST" na kryte snímača (obr. 5.2.18). Po ukončení učenia je možné naprogramovať zariadenie cez aplikáciu (obr. 5.2.19).

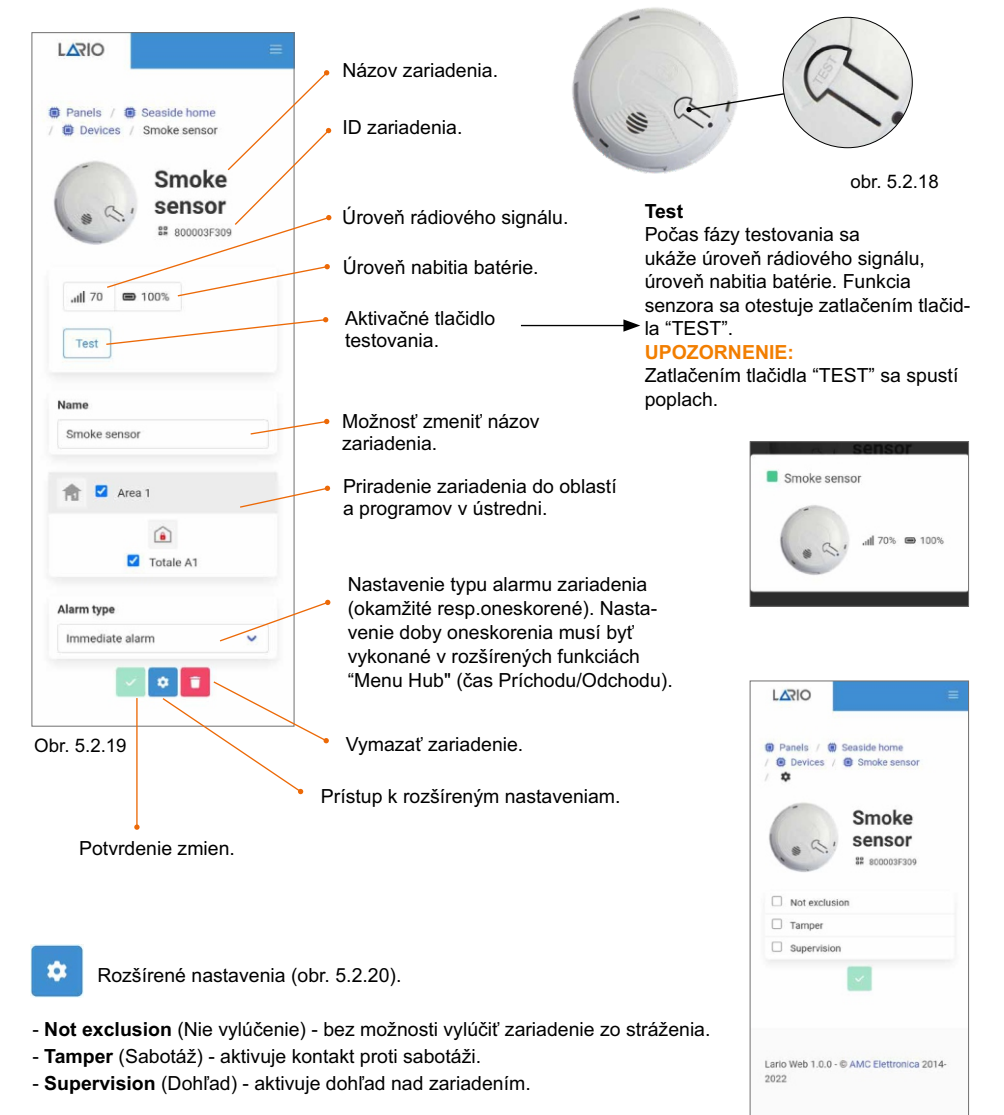

Obr. 5.2.20

#### SIRÉNY (SRL800 / PZ800)

SRL800 ( vonkajšia ) a PZ800 ( vnútorná ) sú bezdrôtové sirény, ktoré pracujú s napájaním 12VDC alebo pomocou záložnej batérie. Otvorte kryt sirény a pripojte napájanie 12VDC do terminálu (supply + -) a zapojte kábel batérie do konektora na doske sirény (BATT). Batéria má záložnú funkciu pri výpadku napájania 12VDC. Po ukončení učenia a vykonaní testu funkčnosti , je teraz možné naprogramovať zariadenie cez aplikáciu (obr. 5.2.21).

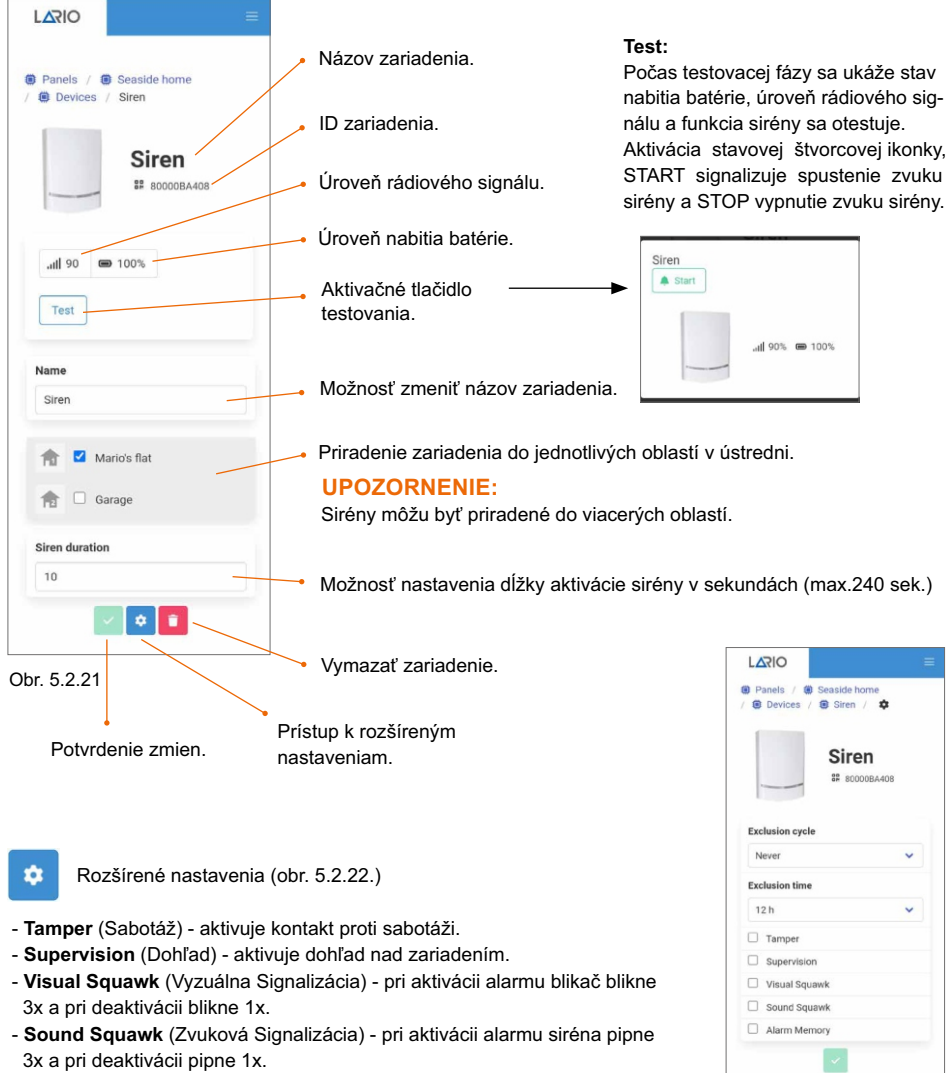

- **Alarm Memory** (Pamäť Poplachu) - počas deaktivácie systému siréna signalizuje jemným zvukovým signálom prítomnosť pamäti poplachu v systéme.

#### KLÁVESNICA (K-LARIO)

K-LARIO je bezdrôtová klávesnica pre ovládanie ústredne LARIO (max.4 klávesnice). Môže pracovať s napájaním 12VDC alebo môťe byť napájaná z 3ks batérii AAA. Ak je klávesnica napájaná cez špeciálny konektor napájania, batéria bude pracovať ako záložná. Batéria môže byť pripojená po odstránení jej krytky. Potom môže začať procedúra učenia a následný kontrolný test. Pre spustenie procedúry samoučenia stlačte súčastne " X " a "  $\checkmark$  " a nasledne pustite keď všetky LED zasvietia. Potom sa môže začať programovanie za použitia aplikácie (obr. 5.2.23).

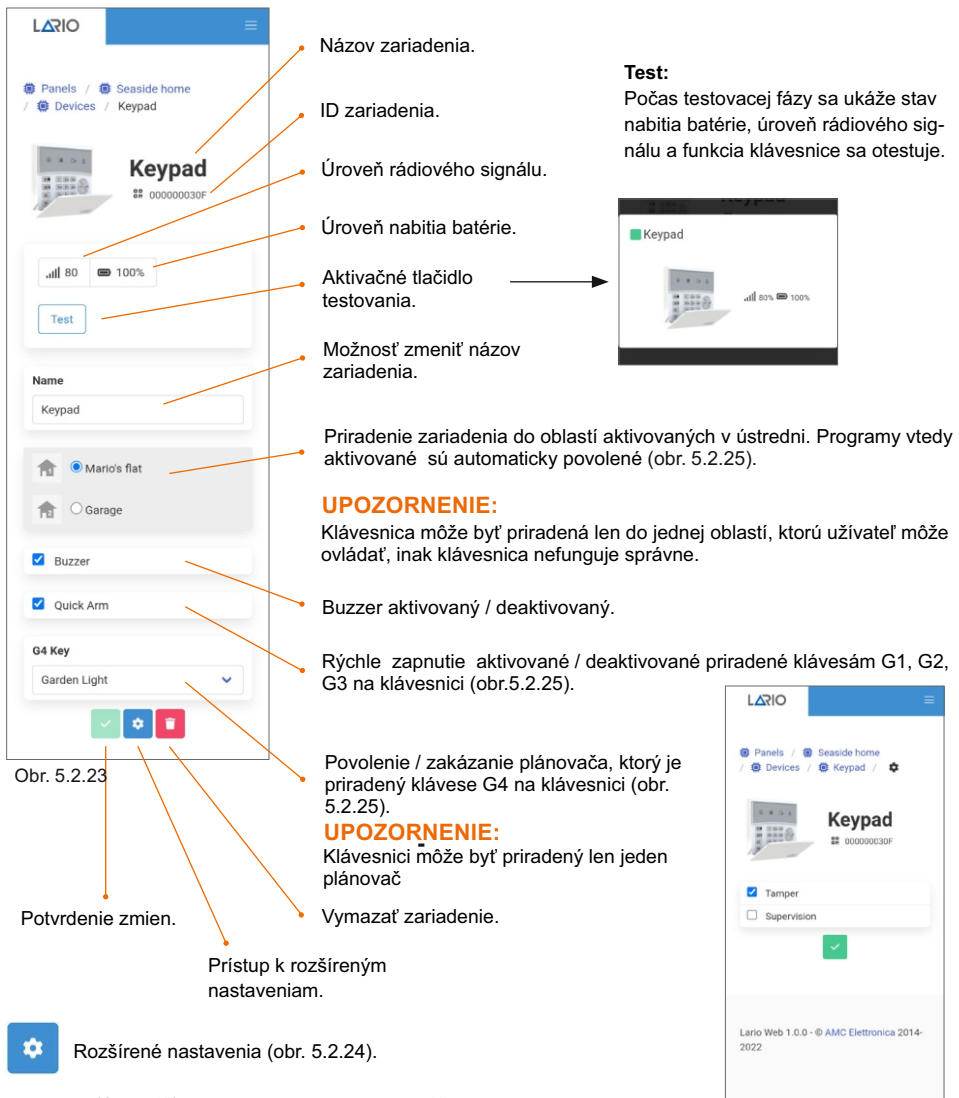

- **Tamper** (Sabotáž) - aktivuje kontakt proti sabotáži.

- **Supervision** (Dohľad) - aktivuje dohľad nad zariadením.

Obr. 5.2.24

ˇKeď je klávesnica napájaná z batérie, na aktiváciu funkcie klávesnice je ptrebné zatlačiť ľubovoľnú klávesu a potom do 6 sekúnd urobiť potrebnú voľbu ovládania, inak sa klávesnica vypne. V prípade externého napájania 12VDC, klávesnica a signalizácia LED sú vždy aktívne.

K-LARIO klávesnica má 4 signalizačné LED . Z toho 3 pre signalizáciu zapnutia/vypnutia systému a 1 pre signalizovanie anomálii.

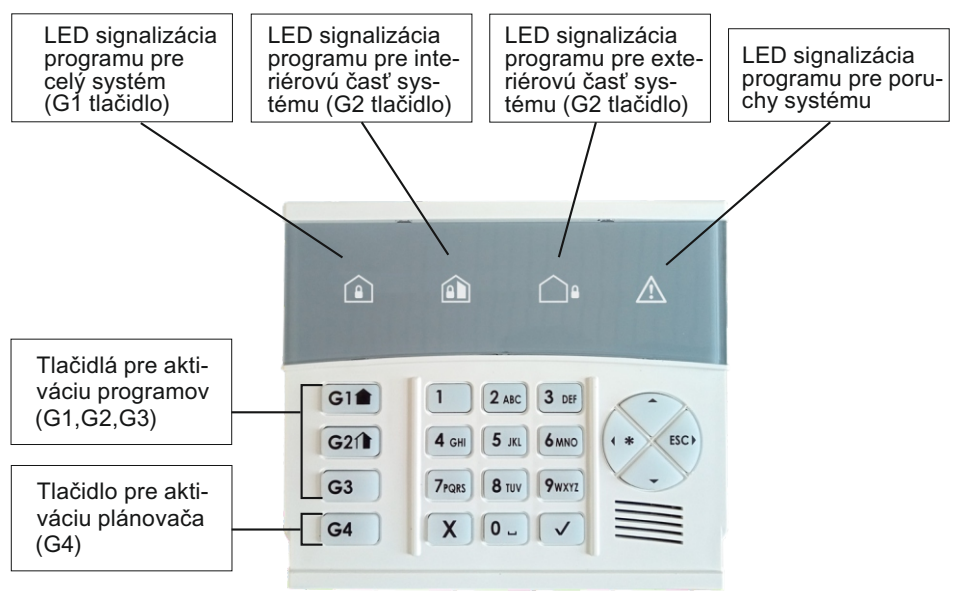

Obr. 5.2.25

#### **Rýchle zapnutie (v aplikácii "Quick arm" rýchle zapnutie musí byť povolené):**

- na aktiváciu potrebnáho programu zatlačte príslušné tlačidlo (G1,G2,G3).
- na aktiváciu plánovača zatlačte príslušné tlačidlo (G4). Na ptvrdenie aktivácie plánovača 3 signalizačné **):** LED (G1+G2+G3) na klávesnici bliknú 3 krát (len 1 plánovač môže byť aktivovaný).

#### **Zapnutie pomocou prístupového kódu:**

- na aktiváciu potrebnáho programu zatlačte príslušné tlačidlo (G1,G2,G3) a zadajte do 6 sekúnd prístupo vý kód. Potvrdenie aktivácie je rozsvietením práslušnej LED na klávesnici.
- na aktiváciu plánovača zatlačte príslušné tlačidlo (G4) a zadajte do 6 sekúnd prístupový kód. Na potvrde nie aktivácie plánovača 3 signalizačné LED (G1+G2+G3) na klávesnici bliknú 3 krát (len 1 plánovač môže byť aktivovaný).

#### **Pre vypnutie systému alebo plánovača použite prístupový kód.**

#### 5.3. MENU UŽÍVATELIA

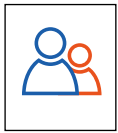

Na pridávanie nových užívateľov aktivujte ikonku | + |. V menu "Users" (obr.5.3.1) umožňuje vytvárať nových užívateľov ústredne.

V menu "New user" (obr.5.3.2) sa umožňuje nastaviť mená nových užívateľov, priradenie užívateľov k jednotlivým oblastiam aj programom v ústredni a prístupové kódy, ktoré môžu mať 4 alebo 6 číslic.

#### **UPOZORNENIE:**

Všetky nové prístupové kódy musia mať vždy rovnaký počet číslic. Každý užívateľský kód umožňuje prístup užívateľovi cez aplikáciu a on si môže prezerat len parametre, ktoré má vopred povolené .

V systéme je viac rozdielnych typov užívateľov, ktoré sa definujú v menu "Role" (obr.5.3.3).

#### **Administrator (Správca)**

Môže uskutočňovať všetky operácie a menežovať ich nastavenie (bez obmedzení).

#### **Only Arm/Disarm (Len Zapni/Vypni)**

Môže len aktivovať/deaktivovať systém.

#### **Panic (Panik)**

**Only output (Len Výstup)** Tento užívateľský kód, pri deaktivácii systému, umožní systému poslať tichý poplach (Panik).

Tento užívateľský kód môže ovládať len programovateľné výstupy (PGM).

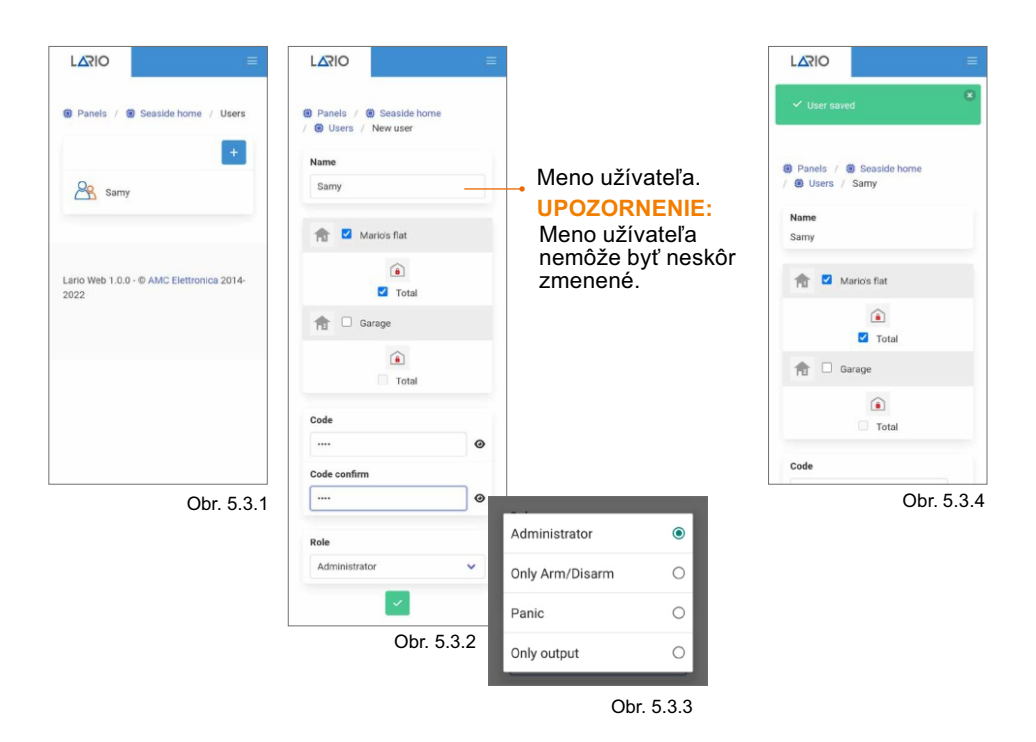

#### 5.4. MENU ČASOVAČE

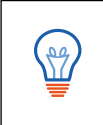

Cez menu časovačovov (Sceneries) je možné nastavenie automatickej práce centrály. Časovače sú rozdelené do dvoch hlavných kategórii. Automatické Zapnutie/Vypnutie (AUTO ARM/DISARM) a

automatické ovládanie Relátok (RELAYS) viď.(obr.5.4.1) Maximum 100 plánovačov.

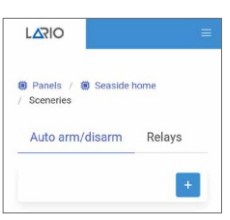

Obr. 5.4.1

Automatické Zapnutie/Vypnutie

V menu "AUTO ARM/DISARM" je možné nastavenie automatickej aktivácie a deaktivácie ústredne pomocou časového plánovača (časovača).

#### **UPOZORNENIE:**

Úplná individuálna oblasť je potvrdená.

Vyberte "AUTO ARM/DISARM" na hlavnej stránke a zatlačte + na pridanie ďaľšieho časovača. Zobrazí sa stránka (obr.5.4.2 ).

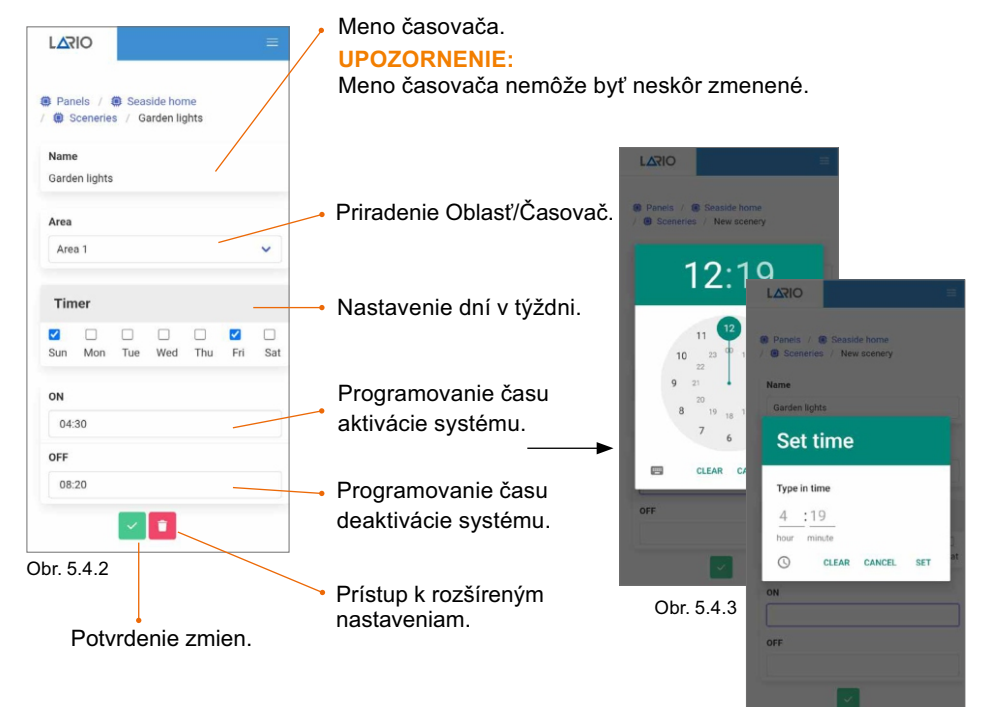

#### **UPOZORNENIE:**

Grafika časového rozvrhu programovania sa môže meniť podľa použitia rôznych operačných systémov.

#### **RELÁTKA**

Vyberte "RELAYS" na hlavnej stránke a zatlačte + na pridanie ďaľšieho plánovača. Následne sa zobrazí stránka (obr.5.4.3).

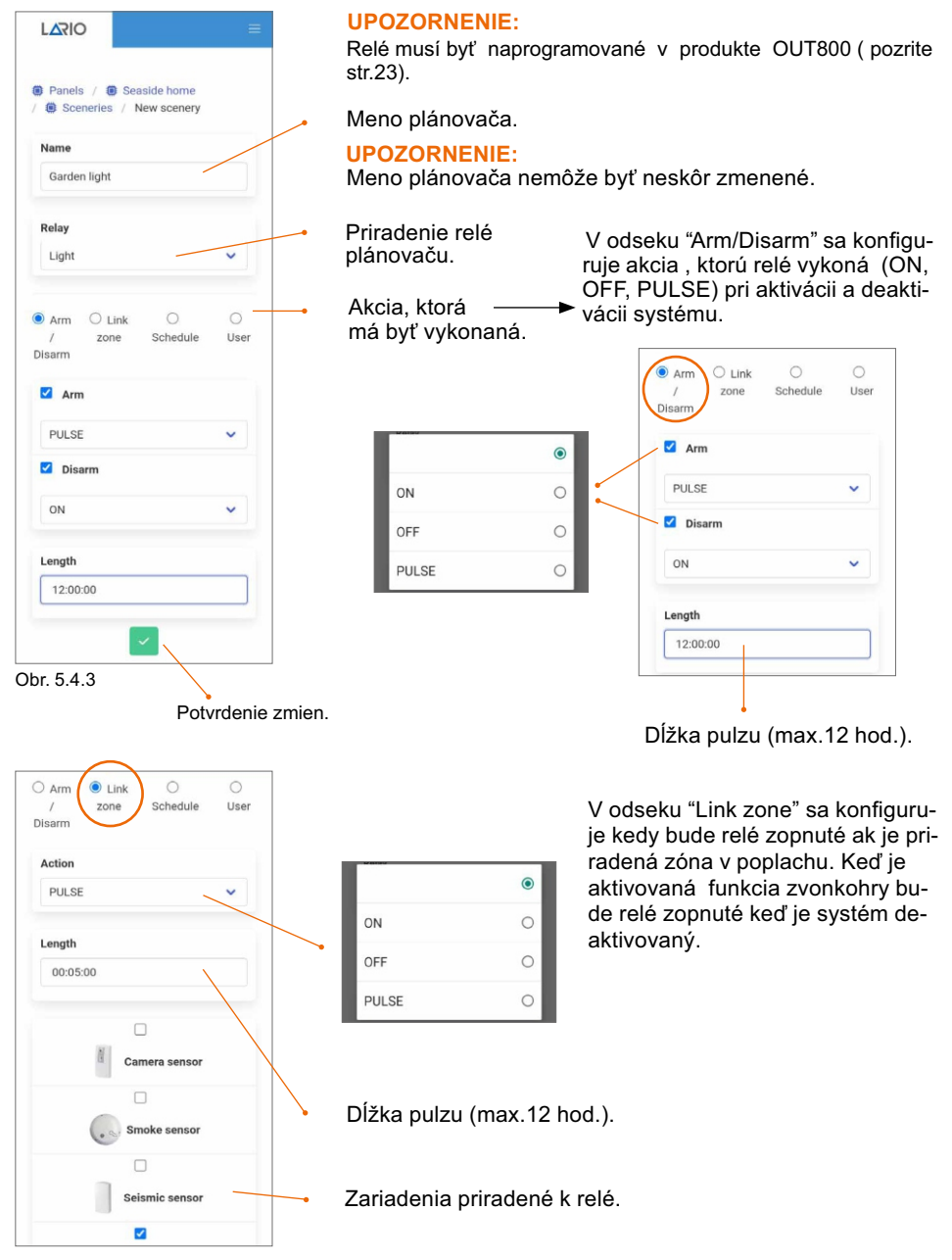

V odseku "Schedule" sa konfiguruje akcia, ktorú relé vykoná (ON,OFF,PULSE) podľa nakonfigurovaného časového rozvrhu.

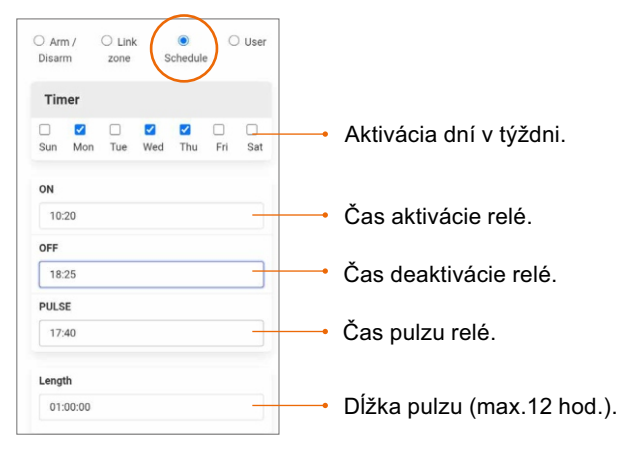

V odseku "User" sa konfigurujú užívatelia, ktorým sa umožní aktivácia relé cez aplikáciu.

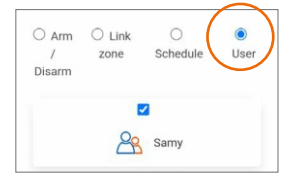

#### 5.5. MENU OZNÁMENIA

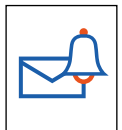

V menu "Notifications" sa programuje, ktoré stavy systému sa pošlú formou SMS alebo pomocou "Push" notifikácie cez aplikáciu. Zadajte SMS pozíciu. Na pridanie telefónnych čísiel pre posielanie SMS (max.8) na stránke (obr.5.5.1) zatlačte  $\pm$  a zobrazí sa stránka (obr.5.5.2). Do políčka zadajte telefónne číslo. Po potvrdení (zelená ikonka) sa zobrazí zoznam stavov, ktoré bude systém posielať formou SMS.

Zadaním PUSH pozície (obr. 5.5.1), sa zobrazí zoznam stavov, ktoré bude systém posielať pomocou "Push" notifikácie cez aplikáciu (obr. 5.5.4).

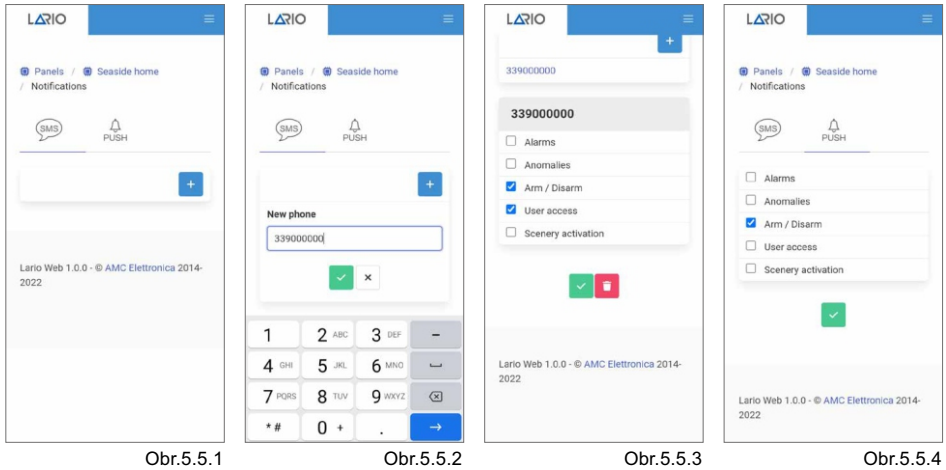

#### 5.6. MENU PAMÄŤ UDALOSTÍ

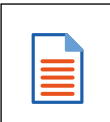

V tomto menu je možné zobraziť udalosti , ktoré sa udiali v systéme. V rolovacom menu z ľava do prava je možné vybrať z filtra nasledovné typy udalostí:

- **All events** (Všetky udalosti)
- **Alarms** (Poplachy)
- **Anomalies** (Poruchy)
- **User access** (Užívateľské prístupy)
- **Arm/Disarm** (Aktivácia/Deaktivácia)
- **Sceneries** (Aktivácie plánovačov)

Celkový počet udalostí je 1000, pričom prvá zapísaná je nahradzovaná poslednou udalosťou.

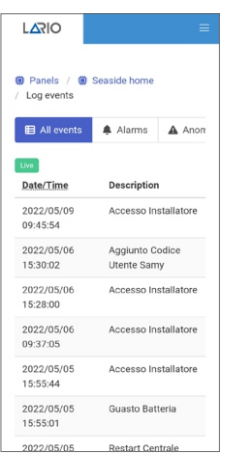

Obr. 5.6.1

#### 5.7. CMS MENU

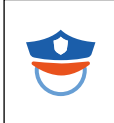

V tomto menu je možné naprogramovať parametre pre posielanie digitálnych protokolov na pult centrálnej ochrany (PCO). LARIO umožňuje posielanie dvoch typov protokolov, Contact ID IP a SIA IP. Oni môžu byť posielané cez TCP alebo UDP protokol.

LARIO

**O** Panels / **O** Seaside home / CMS

Aktiváciou ikony TEST je možné uskutočniť zaslanie testovacej spravy na PCO. Štvorcové políčko je zelené ak kontrolná správa bola úspešne odoslaná, červené keď správa nebola odoslaná (PCO prijíma správu 602).

Správa 602 je testovacia.

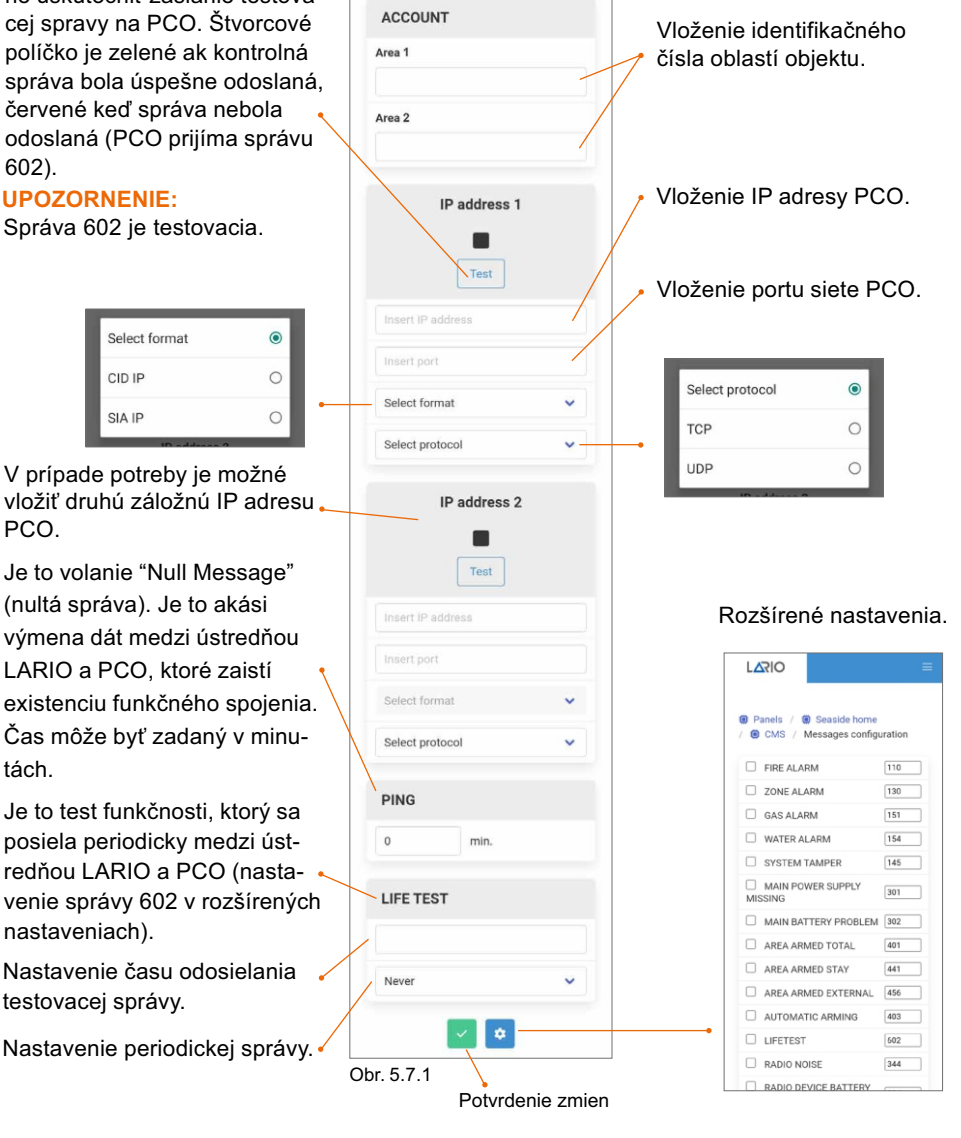

### 5.8. MENU AKTUALIZÁCIE

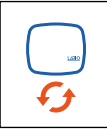

Aktualizácia firmware môže byť načítaná do ústrene zadaním "Update menu".

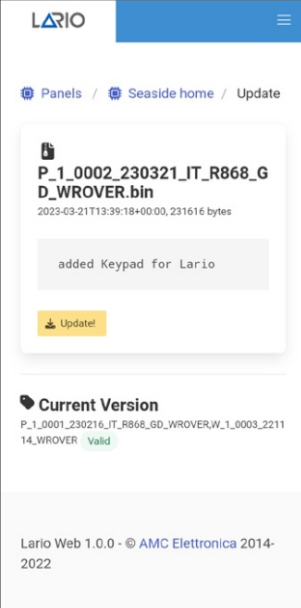

Obr. 5.8.1

### **AMC Elettronica**

Via Pascoli, 359 - 22040 Alzate Brianza (CO) Italy info@amcelettronica.com - www.amcelettronica.com